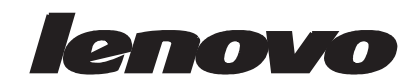

دليل استخدام الشاشة اللوحية المسطحة T2220

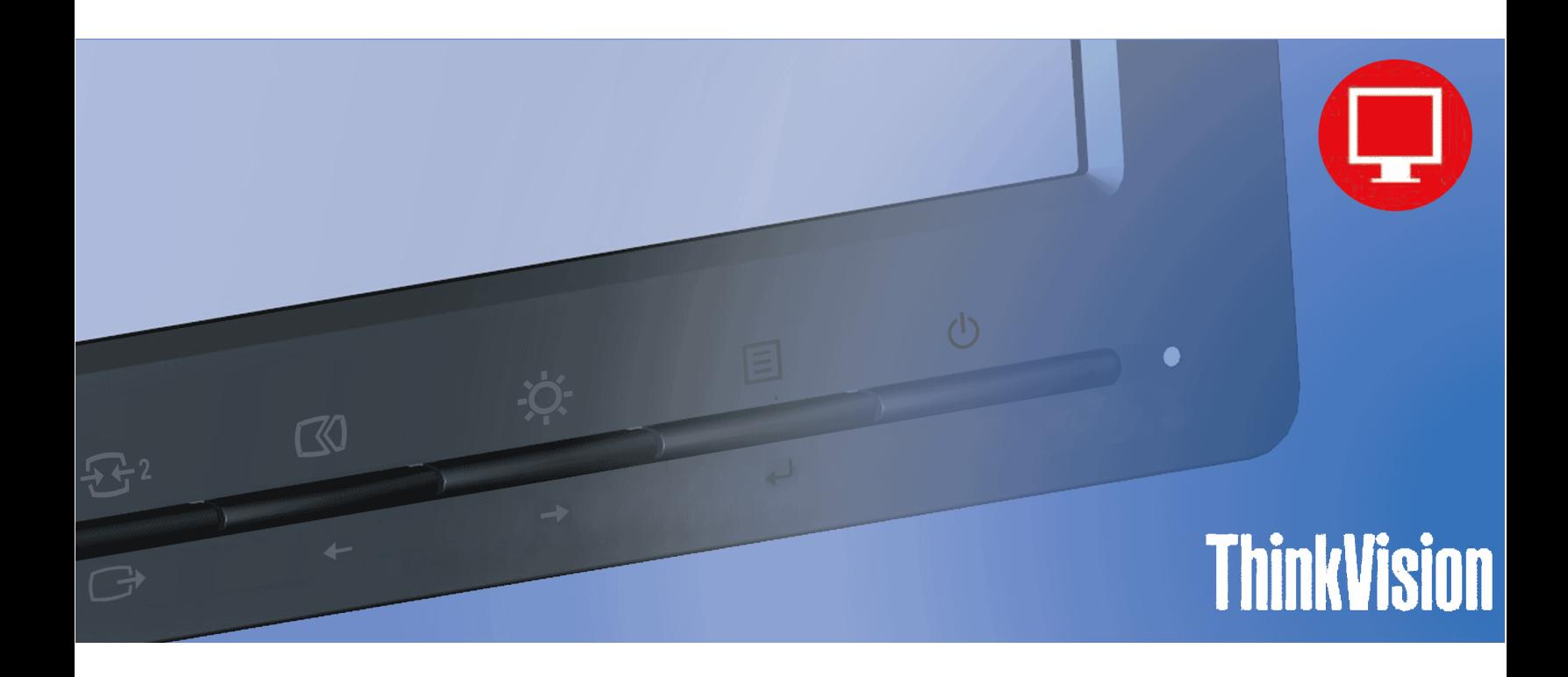

## أرقام المنتج 60B7-HAR1-WW

# $C \in$

الإصدار الأول (أكتوبر 2013)

@ حقوق الطبع والنشر لعام 2013 محفوظة لشركة Lenovo.

لقد تم تطوير خدمات وبرامج كمبيوتر وبيانات ومنتجات شركة بشكل حصري LENOVO وعلى نفقة الشركة الخاصة، وتم بيعها للجهات الحكومية كبنود تجارية محددة<br>بالعقد رقم CF.R. 2.101 48 ، بالإضافة إلى الحقوق المحدودة والمقيدة للاستخدام وإع

الإشعار الخاص بالحقوق المحدودة والمقصورة: إذا تم تسليم المنتجات أو البيانات أو برامج الكمبيوتر أو الخدمات، وفقا لعقد إدارة الخدمات العامة "GSA"، فإن عمليات الاستخدام أو إعادة الإثناج أو الكشف تخضع عندئذٍ للصوابط المنصوص عليها في العقد رقّم GS-35F-05925.

### المحتويات

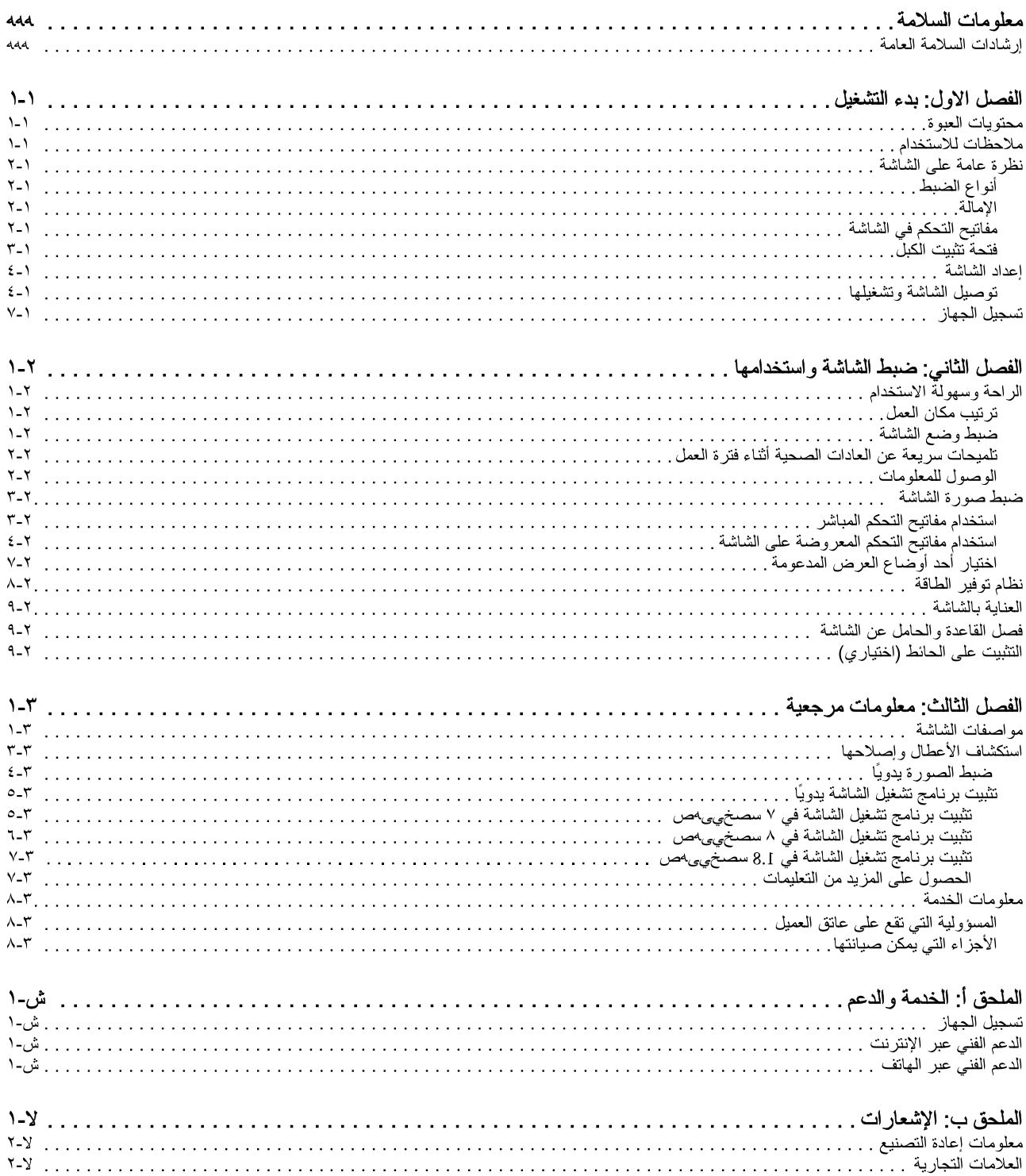

# معلومات السلامة<br>-<br>إرشادات السلامة العامة

للاطلاع على بعض النصائح والتلميحات الخاصة بالمساعدة على استخدام جهاز الكمبيوتر خاصتك بأمان، قم بزيارة: http://www.lenovo.com/safety

يرجى قراءة معلومات السلامة بعناية قبل الشروع في تركيب هذا المنتج.

Avant d'installer ce produit, lisez les consignes de sécurité. Vor der Installation dieses Produkts die Sicherheitshinweise lesen. Πριν εγκαταστήσετε το προϊόν αυτό, διαβάστε τις πληροφορίες ασφάλειας (safety information). לפני שתתקינו מוצר זה, קראו את הוראות הבטיחות A termék telepítése előtt olvassa el a Biztonsági előírásokat! Prima di installare questo prodotto, leggere le Informazioni sulla Sicurezza Antes de instalar este produto, leia as Informações de Segurança. Läs säkerhetsinformationen innan du installerar den här produkten. Prije instalacije ovog produkta obavezno pročitajte Sigurnosne Upute. Les sikkerhetsinformasjonen (Safety Information) før du installerer dette produktet. Przed zainstalowaniem tego produktu, należy zapoznać się z książką "Informacje dotyczące bezpieczeństwa" (Safety Information). Пред да се инсталира овој продукт, прочитајте информацијата за безбедност. Pred inštaláciou tohto zariadenia si peèítaje Bezpeènostné predpisy. Pred namestitvijo tega proizvoda preberite Varnostne informacije.

Ennen kuin asennat t m n tuotteen, lue turvaohjeet kohdasta Safety Information.

Před instalac tohoto produktu si přečtěte příručku bezpečnostních instrukcí.

在安装本产品之前, 请仔细阅读 Safety Information (安全信息)。

安裝本產品之前,請先閱讀「安全資訊」。

#### دات السلامة مج، يجب قراءة

Læs sikkerhedsforskrifterne, før du installerer dette produkt.

製品の設置の前に、安全情報をお読みください。

본 제품을 설치하기 전에 안전 정보를 읽으십시오.

Antes de instalar este producto lea la información de seguridad.

#### Antes de instalar este produto, leia as Informações de Segurança.

Перед установкой продукта прочтите инструкции по технике безопасности.

Lees voordat u dit product installeert eerst de veiligheidsvoorschriften.

### الفصل الاول: بدء التشغيل

يشتمل دليل الاستخدام هذا على معلومات تفصيلية حول الشاشة اللوحية المسطحة لديك. ولإلقاء نظرة سريعة على نلك المعلومات، يُرجى الأطلاع على بيان الإعداد المرفق مع الشاشة كُمّْ

#### محتويات العبوة

تحتوي عبوة المنتج على العناصر التالية:

- بيان الإعداد
- شاشة لوحية مسطحة
	- كبل الطاقة
	- 46 VVD
- كېل نوصيل نتاظر ي

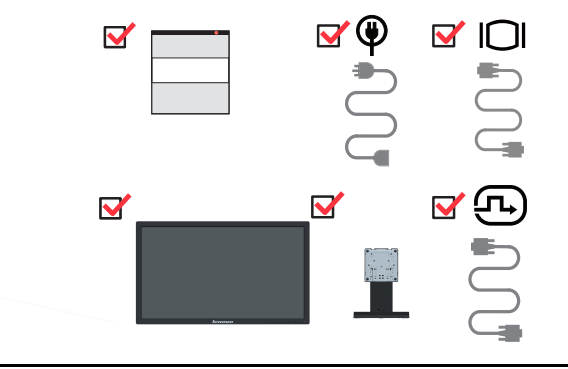

#### ملاحظات للاستخدام

لإعداد الشاشة خاصنك، يُرجى الرجوع إلى الأشكال التوضيحية الواردة أدناه.

**ملاحظة:** تجنب لمس الشاشة من منطقة العرض؛ حيث أنها مصنوعة من الزجاج، فقد يتسبب الضغط الزائد أو التعامل معها بعنف في إتلافها.

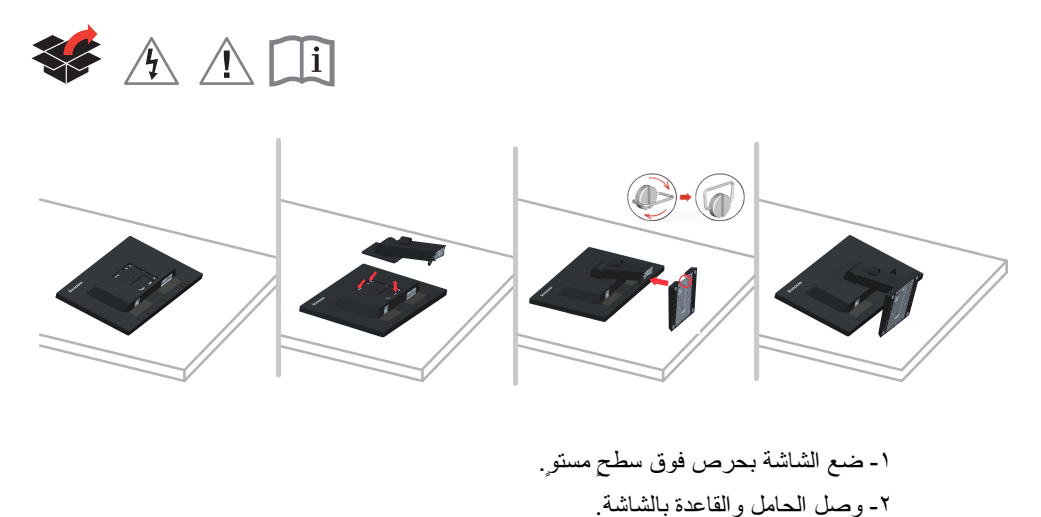

يقدم هذا القسم معلومات حول ضبط أوضاع الشاشة وضبط مفاتيح تحكم المستخدم واستخدام فتحة تثبيت الكبل

### أنواع الضبط

### الإمالة

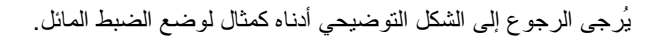

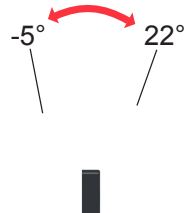

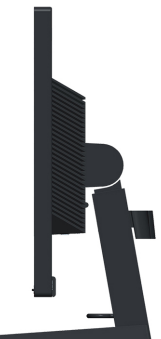

#### ضبط الارتفاع

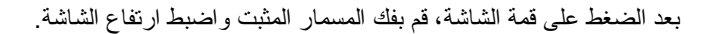

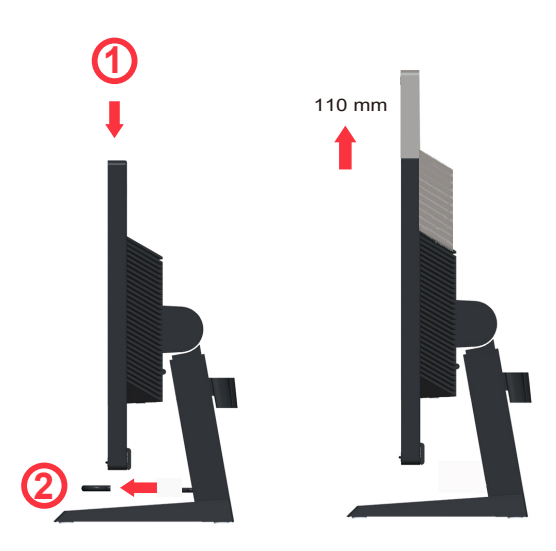

### مفاتيح التحكم في الشاشة

يوجد بالجانب الأمامي من الشاشة مفاتيح تحكم تتيح لك ضبط العرض.

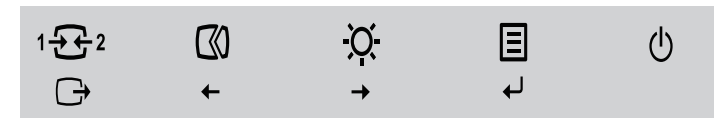

لمزيدٍ من المعلومات حول كيفية استخدام هذه المفاتيح، يُرجى الرجوع إلى "ضبط صورة الشاشة" صفحة ٢-٣

### فتحة تثبيت الكبل

تأتي الشاشة مزودة بفتحة في الجانب الخلفي لتثبيت الكبل (في الركن السفلي).

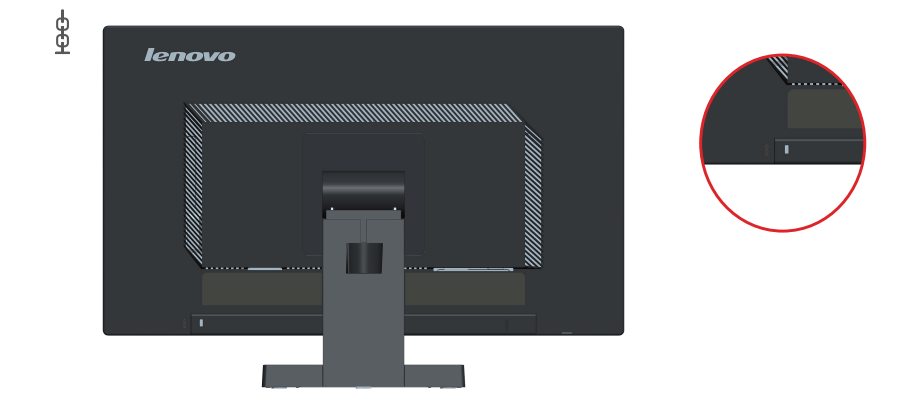

إعداد الشاشة

يتضمن هذا القسم معلومات عن طريقة إعداد الشاشة

#### توصيل الشاشة وتشغيلها

ملاحظة: تأكد من قراءة معلومات السلامة الواردة في صفحة jij قبل القيام بهذا الإجراء.

١- فم بإيقاف تشغيل جهاز الكمبيوتر وجميع الأجهزة المتصلة به، ثم افصل كبل الطاقة الخاص بجهاز الكمبيوتر.

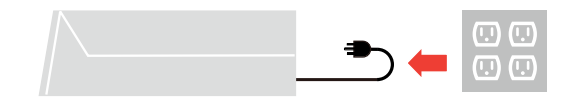

٢- قم بتوصيل الكبلات حسب الأيقونات الواردة أدناه.

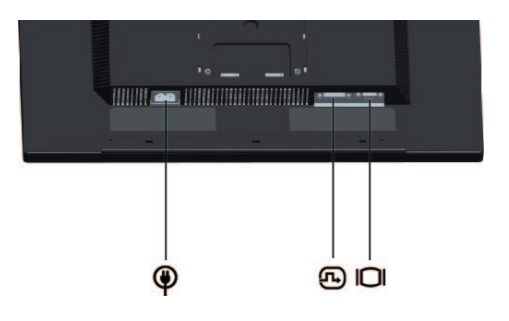

٣- وصل أحد طرفي كبل الإشارة التناظرية بموصل D-SUB الخاص بالشاشة والطرف الآخر بالكمبيوتر.

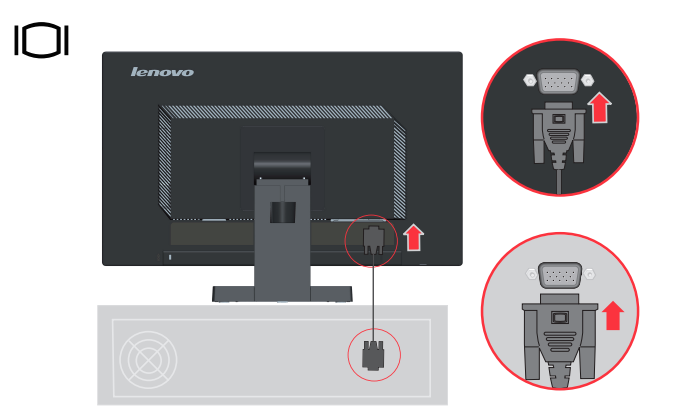

٤- وصل الكبل الرقمي بمنفذ نوصيل DVI الخاص بالشاشة والطرف الآخر بالجانب الخلفي من جهاز الكمبيوتر.

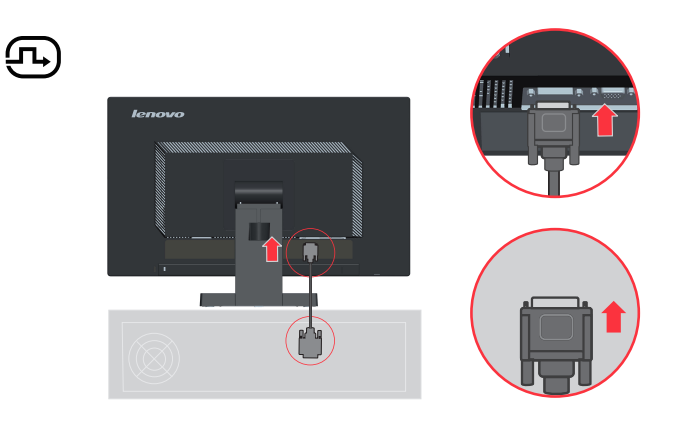

٥- أدخل كبل الطاقة في الشاشة، ثم وصل كبل الطاقة الخاص بالشاشة وكبل الكمبيوتر بمأخذ كهربائية مؤرضة.

ملاحظة: يجب استخدام كبل إمداد بالطاقة معتمد مع هذا الجهاز ، كما يجب مر اعاة القوانين المحلية المتعلقة بالتركيب و/أو الأجهزة. .<br>بالإضافة إلى ذلك، يجب ألا يكون هذا الكبل المعتمد أخف من الكبل المرن المصنوع من مادة البولي فينيل كلور ايد وذلك طبقًا للمعيار القياسي IEC 60227 (والمطبوع عليه H05VV-F 3G 0.75mm2 أو H05VVH2-F2 3G 0.75mm2) كما يمكن استخدام كبل مرن بديل مصنوع من المطاط الصناعي طبقًا للمعيار القياسي IEC 60245 (والمطبوع عليه .(H05RR-F 3G 0.75mm2

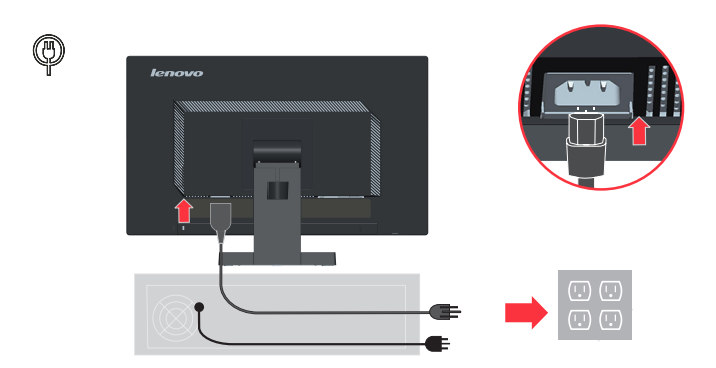

٦- قم بنركيب ماسك خط الأسلاك المجمعة على النحو الموضح أدناه.

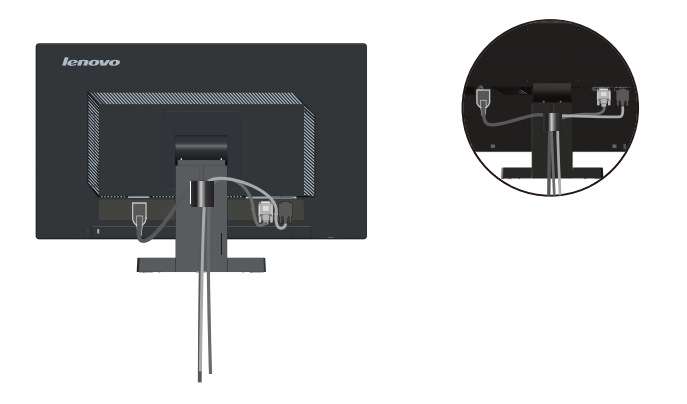

١٠- قم بنشغيل الشاشة وجهاز الكمبيونز

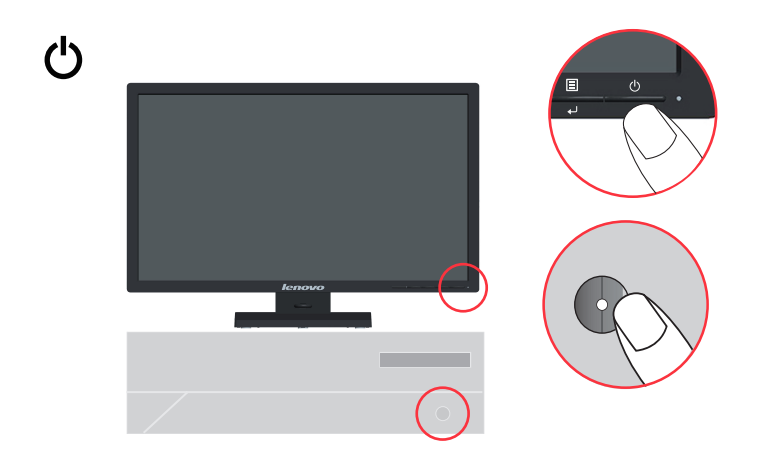

11- عند تثبيتك لبرنامج تعريف الشاشة، نزِّل برنامج التعريف الذي يتوافق مع طراز شاشتك من موقع Lenovo

∩îl

الإلكتروني، يرجى الرجوع إلى قسم "تثبيت برنامج تعريف الشاشة يدويًا" لتثبيت برنامج<br>التشغيل http://support.lenovo.com/ T2220wA

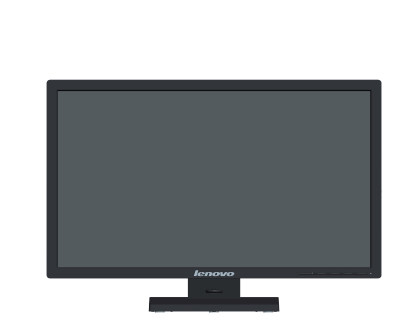

١٢- لتحسين جودة الصورة المعروضة على الشاشة، اضغط مفتاح Automatic Image Setup (الإعداد التلقائي للصورة). علمًا بأن عملية الإعداد النلقائي للصورة تتطلب تشغيل الشاشة لمدة ١٥ دقيقة على الأقل حتى تصبح ۖ مهيأة للعمل وهو الأمر الذيِّ لا تحتاج إليه في حالة التشغيل العادي.

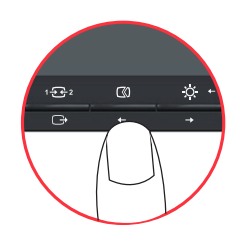

**ملاحظة:** إذا لم تسفر عملية الإعداد التلقائي للصورة عن النتائج المرغوبة، قم بإعداد الصورة يدويًا. راجع "إعداد الصورة يدويًا" صفحة ٣-٤

تسجبل الجهاز

نشكرك على شراء هذا المنتج من منتجات ™Lenovo، ونرجو منك تسجيل الشاشة التي لديك وإمدادنا بالمعلومات التي من شأنها مساعدة شركة Lenovo على تحسين ما تقدمه من خدمات في المستقبل؛ حيث يمثل ما تمدنا به من تعليقات أهمية بالغة لتطوير المنتجات والخدمات التي تحوز على اهتمامك وكذلك لبناء طرق تواصل أفضل معك بمكنك تسجيل جهازك على موقع الويب النالي :http://www.lenovo.com/register سترسل إليك شركة Lenovo جميع المعلومات والتحديثات التي نطر أ على المنتج الذي قمت بتسجيله ما لم نبد ر غبتك في عدم استلام هذه المعلومات في الاستبيان الموجود على موقع الويب.

### الفصل الثاني: ضبط الشاشة واستخدامها

يشتمل هذا القسم على المعلومات الخاصة بضبط الشاشة واستخدامها.

#### الر احة وسهولة الاستخدام

يحظى تصميم الشاشة بأهمية بالغة؛ إذ إنه يؤثر على إمكانية الحصول على أفضل جودة تشغيل ممكنة من جهاز الكمبيوتر وتوفير الراحة أثناء الاستخدام. ينبغي ترتيب مكان العمل والمعدات المستخدمة بحيث تتلاءم مع احتياجاتك الشخصية ونوع العمل الذي تقوم به، بالإضافة إلى ضرورة اتباع العادات الصحية أثناء فترة العمل وذلك للحصول على أفضل أداء ممكن والاستمتاع بالراحة أثناء استخدام جهاز الكمبيوتر. لمزيد من المعلومات التفصيلية حول أي من هذه الموضوعات، يرجى زيارة الموقع الخاص بطريقة الاستخدام الصحية للكمبيوتر على الإنترنت: .http://www.lenovo.com/healthycomputing/

#### تر تبب مكان العمل

استخدم مكتبًا ذا ارتفاع مناسب ومكان عمل يوفر لك الراحة أثناء العمل.

قم بتنظيم مكان العمل بحيث يتلاءم مع طريقة استخدام المواد و الأجهز ة، مع الإبقاء عليه نظيفًا و خاليًا للمو اد المستخدمة عادةً أثناء العمل، وكذلك وضع العناصر التي يتم استخدامها بشكل منكرر ، مثل الماوس أو الهاتف، في مكان يسهل اله صول الله

يلعب نصميم الجهاز وطريقة إعداده دوراً هامًا في تحديد وضعية الجلوس أثناء العمل. وفيما يلي بعض الفقر ات التي توضح كيفية إعداد وضع الجهاز بأفضل طريقة توفر وضعية جلوس مريحة أثناء العمل مع الحفاظ على تلك الوضعية.

#### ضبط وضع الشاشة

ضع شاشة الكمبيوتر واضبطها بشكل يوفر لك الراحة الكاملة عند الاستخدام، وذلك بمر اعاة النقاط التالية:

- م**سافة المشاهدة:** نتر او ح المسافة المثالية التي يجب أن نفصلك عن الشاشة بين ٥١٠ مم و٧٦٠ مم (من ٢٠ إلى ٣٠ بوصة) وتختلف تلك المسافة باختلاف الإضاءة المحيطة والوقت. ويمكنك مشاهدة الشاشة من مسافات مختلفة، وذلك عن طريق تغيير وضعيتها أو تغيير وضع الجلوس أو موضع الكرسي. حدد مسافة المشاهدة التي توفر لك أفضل مستو يات الر احة.
- ا**رتفاع الشاشة:** اضبط ارتفاع الشاشة بحيث تكون رأسك ورقبتك في وضىع مريح غير مائل (رأسي أو قائم)، وفي حالة عدم نوافر خاصية ضبطٌّ الارتفاع في الشاشة التي لديك، يمكنك وضع كتب أو أي شيء صلب أسفل قاعدة الشاشة حتى تصل إلى الارتفاع المطلوب ولعل أحد الإرشادات العامة التي تجدر الإشارة إليها هنا هي الحرص على أن نكون قمة الشاشة على مستوى واحد من أو نتخفض قليلاً عن مستوى العين عندما نكون جالسًا في وضع مريح، لذا احرص على ضبط ارتفاع الشاشة بحيث تكون المسافة الفاصلة بين العين ومركز الشاشة ملائمة ومريحة عندما نكون جالسًا في وضع استرخاء.
	- ا**لميل:** اضبط زاوية ميل الشاشة بحيث يمكنك رؤية المحتوى المعروض عليها بوضوح مع الحفاظ على الوضع المفضل للر أس و الر قبة.
	- ا**لموقع العام:** اضبط موقع الشاشة بحيث نتجنب الضوء الساطع أو انعكاس الضوء عليها من الإضاءة العلوية أو النو افذ القريبة.

فيما يلي بعض النصائح والتلميحات الخاصة بتوفير الراحة عند مشاهدة الشاشة:

استخدم مصدر الإضاءة المناسب لنوع العمل الذي تقوم به

- استخدم مفاتيح التحكم في سطوع وتباين الشاشة إذا كانت متوفرة بالشاشة لتحسين جودة الصورة المعروضة لتتناسب مع أوضاع الرؤية التي تفضلها.
	- احرص على نظافة الشاشة لنتمكن من التركيز على المحتوى المعروض عليها.

يمكن أن يتسبب القيام بأنشطة تتطلب التركيز في الشاشة لفترات طويلة في إجهاد العين، لذا احرص على النظر بعيدًا عن الشاشة على فترات منتظمة والتركيز على شيء يبعد عنك بمسافة كبيرة، وذلك بغرض إراحة عضلات العين والعمل على استرخائها. وفي حالة الرغبة في الاستفسار عن إجهاد العين أو عدم الشعور بالراحة أنثاء النظر إلى الشاشة، عليك باستشارة أحد المتخصصين والالتزام بنصائحه

#### تلميحات سريعة عن العادات الصحية أثناء فتر ة العمل

تمثل المعلومات التالية ملخصًا لبعض العوامل المهمة التي من شأنها الحفاظ على راحتك وتحسين كفاءتك الإنتاجية أثناء استخدام جهاز الكمبيوتر ، و هي:

- تبدأ الجلسة الصحيحة بإعداد الشاشة: يؤثر ترتيب مكان العمل وإعداد شاشة الكمبيوتر بشكل بالغ على وضعية الجلوس أنَّناء استخدام الكمبيوتر ، لذا احرص على ضبط موضع واتجاه الشاشة وفقًا للتلميحات الوَّاردة في فقرة "ترتيب منطقة العمل" في صفحة ٢-١ حتى يمكنك الجلوس بوصعية تكفل لك الحفاظ على الراحة والكفاءة الإنتاجية. واستخدم وسائل الضبط الخاصة بمكونات جهاز الكمبيوتر وأثاث مكتبي يتوافق مع الوضع الذي تفضله في الوقت الحالي وكلما نغيرت الأوضاع الني نفضلها مع الوقت.
- تساعد بعض التغييرات البسيطة في وضعية الجلوس على تجنب الشعور بعدم الراحة: كلما طالت فترة الجلوس والعمل على الكمبيوتر ، زادت أهمية مراعاة وضعية الجلوس أثناء العمل، لذا تجنب الجلوس لفترة طويلة في وضع واحد، واحرص على إجراء بعض التعديلات البسيطة على وضعية الجلوس من حين لأخر لتجنب الشعور بعدم الراحة، احرص على استخدام وسائل الضبط المتوفرة في أثاث المكتب أو الأجهزة المستخدمة بشكل يتلاءم مع التغييرات التي نطرأ على وضعية الجلوس
- تساعد الاستراحات الدورية القصيرة على ضمان استخدام الكمبيوتر بشكل صحي: نظرًا لأن العمل على جهاز الكمبيوتر يفتقر إلى الحركة والحيوية، فإنَّ أخذ فترات راحة قصيرة في مثل هذا النوع من العمل يعد أمرًا بالغ الأهمية، لذا احرص بين الحين والآخر على الوقوف أو النمدد أو السير للحظات لشربّ الماء أو أخذ فترة راحّة قصيرة من العمل على الجهاز ، واعلم أن أخذ فترة راحة قصيرة من العمل يمثل تغييرًا مهمًا للجسم حيث يمنحك الشعور بالراحة والكفاءة في الأداء.

#### اله صدل للمعله مات

تلتزم شركة Lenovo بتوفير إمكانية أكبر للوصول إلى المعلومات والتقنية للأشخاص من ذوى الإعاقة.

إذ يستطيع المستخدمون بمساعدة تلك التقنيات الوصول إلى المعلومات بأكثر الطرق ملائمةً لنوع الإعاقة الخاصة بهم بعض هذه النقنيات متوفر بالفعل في نظام التشغيل خاصنك والبعض الأخر يمكن شراؤه من خلال الموزعين أو الوصول إليه عن طريق موقع الويب:

https://lenovo.ssbbartgroup.com/lenovo/request\_vpat.php

يوضح هذا القسم خصائص التحكم في ضبط صورة الشاشة.

### استخدام مفاتيح التحكم المباشر

<span id="page-13-0"></span>يمكن استخدام مفاتيح النحكم المباشر عند عدم عرض قائمة المعلومات المعروضة على الشاشة (OSD).<br>جنول ٦-٧:مفاتيح النحكم المباشر

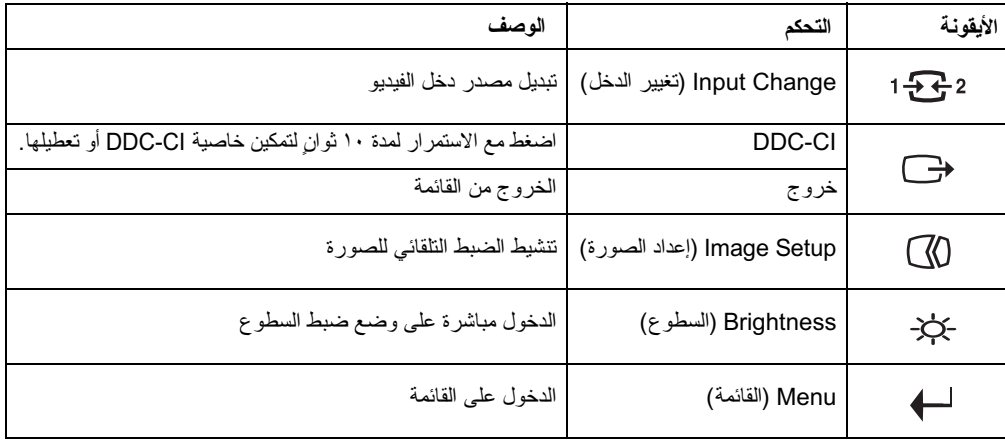

### استخدام مفاتيح التحكم المعروضة على الشاشة

لضبط الإعدادات، يمكن استعراض مفاتيح التحكم من خلال المعلومات المعروضة على الشاشة OSD.

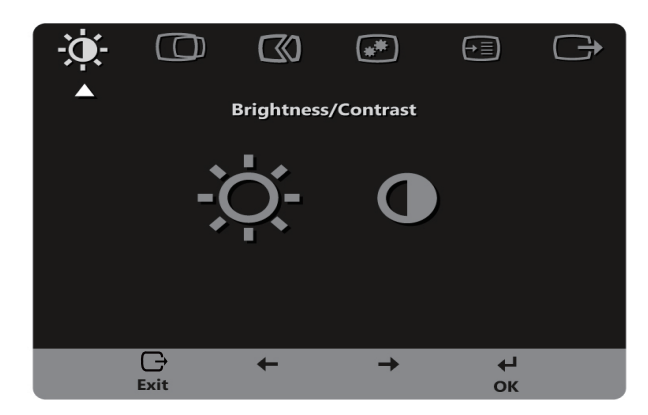

لاستخدام مفاتيح التحكم:

- ١- اضغط على ← لفتح القائمة الرئيسية للمعلومات المعروضة على الشاشة.
- ٢- استخدم → أو ← للتنقل بين الأيقونات ثم حدد أيقونة واضغط على ← للوصول إلى نلك الوظيفة. يمكنك التنقل بين خيار ات القوائم الفر عية حال وجودها باستخدام → أو ←، ثم الضغط على ← لاختيار هذه الوظيفة. استخدم ← أو ← للضبط فضغط ← للحفظ
	- ٣- اضغط على ى اللرجو ع خلال القوائم الفرعية والخروج من قائمة المعلومات المعروضة على الشاشة.
- ٤- اضغط مع الاستمرار على ← لمدة ١٠ ثوان لقفل فائمة المعلومات المعروضة على الشاشة. علمًا بأن ذلك سوف يحول دونّ حدوث أي تعديلات غير مقصودة في هذه المعلومات. اضغط مع الاستمر ار على ← لمدة ١٠ ثوان<br>لإلغاء قفل المعلومات المعروضة على الشاشة وإناحة إمكانية ضبطها.
- 0- تمكين وظيفة DDC/Cl بشكل افتراضي. استخدم مفتاح الخروج من قائمة المعلومات المعروضة على الشاشة، ثم اضغط مع الاستمرار على حي لمدة ١٠ ثوان لتعطيل /تمكين وظيفة DDC/Cl تظهر عبارة "DDC/Cl disable" (تم تعطيلُ DDC/CI) على الشاشة.

مفاتيح التحكم والضبط أيقونة المعلومات المعروضة قائمة فرعية (الوضع التناظري) الوصف ضبط السطوع الكلي للشاشة **兴** ☆ ☆  $\frac{1}{2} \sum_{i=1}^{n} \frac{1}{i} \sum_{i=1}^{n} \frac{1}{i} \sum_{i=1}^{n} \frac{1}{i} \sum_{i=1}^{n} \frac{1}{i} \sum_{i=1}^{n} \frac{1}{i} \sum_{i=1}^{n} \frac{1}{i} \sum_{i=1}^{n} \frac{1}{i} \sum_{i=1}^{n} \frac{1}{i} \sum_{i=1}^{n} \frac{1}{i} \sum_{i=1}^{n} \frac{1}{i} \sum_{i=1}^{n} \frac{1}{i} \sum_{i=1}^{n} \frac{1}{i} \sum_{i=1}^{n$ Brightness (السطوع) - I

جدول ٢-٢ وظائف قائمة المعلومات المعروضة على الشاشة

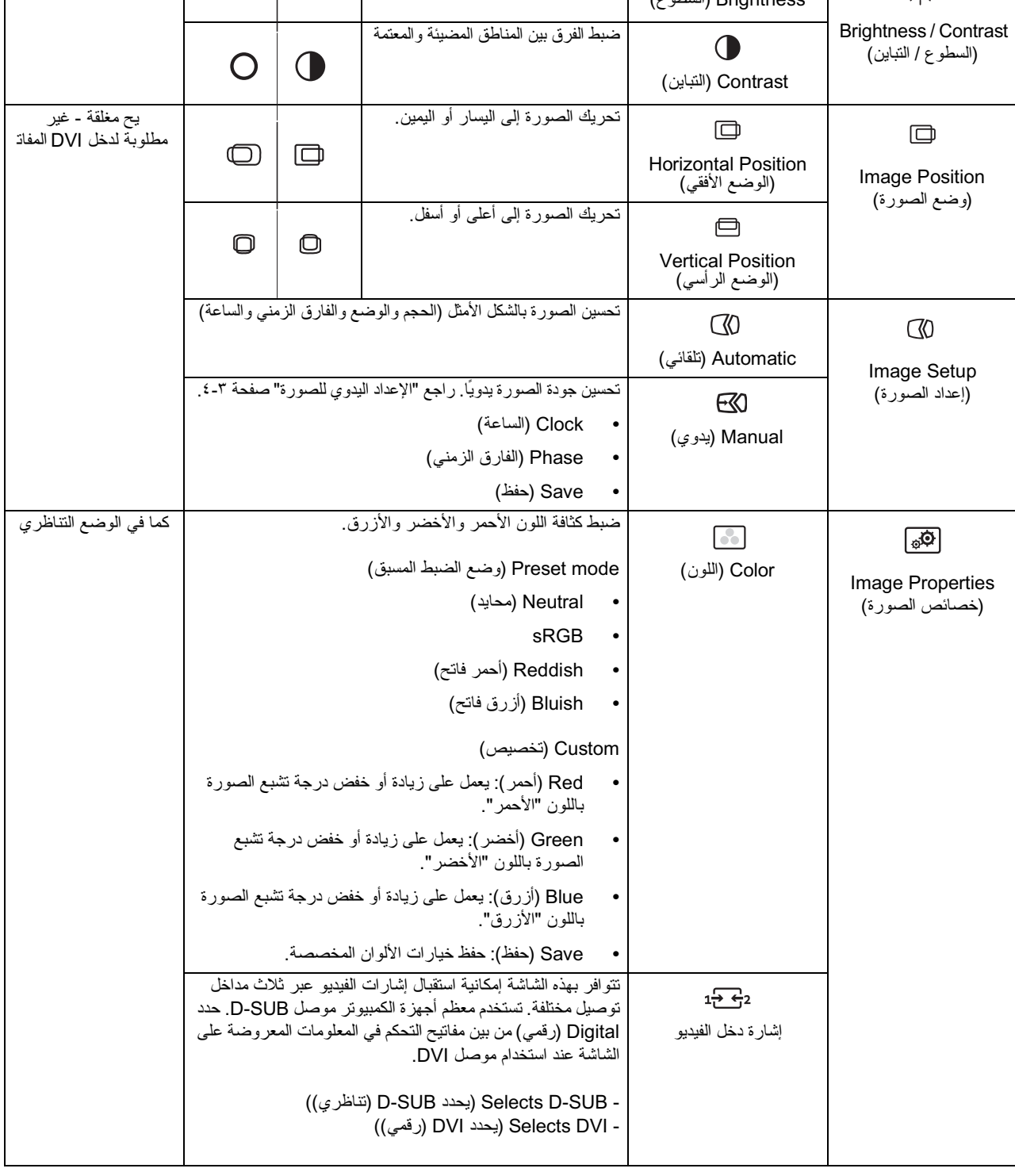

مفاتيح التحكم والضبط

ظري <mark>(DVI)</mark><br>كما في الوضع الننا

جدول ٦-٦: وظائف قائمة المعلومات المعروضة على الشاشة

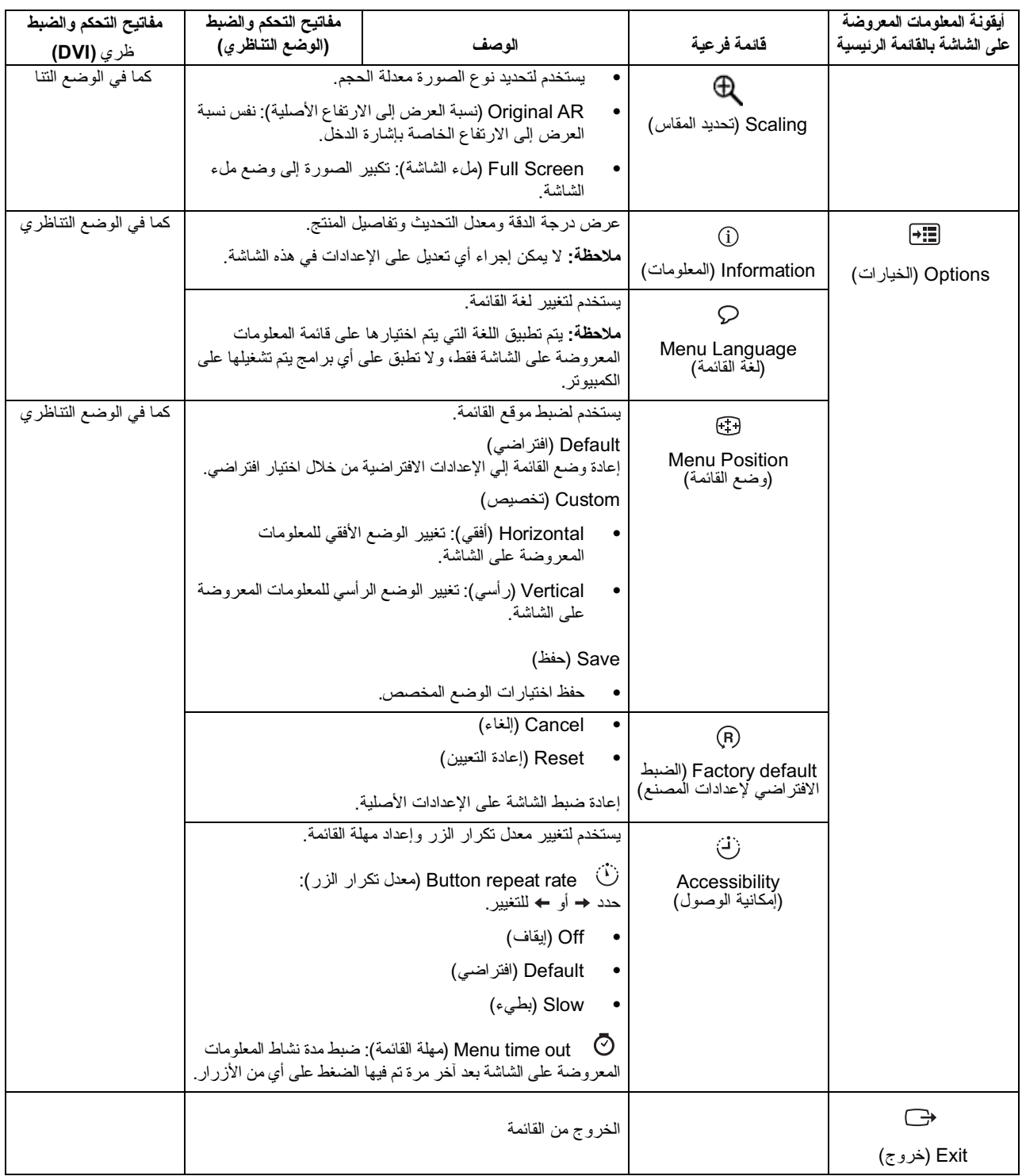

### اختيار أحد أوضاع العرض المدعومة

يتم التحكم في وضع العرض الذي تستخدمه الشاشة عن طريق جهاز الكمبيوتر ٍ ولذا يرجى الرجوع إلى الوثائق المرفقة بجهاز الكمبيوتر لمعرفة المزيد من التفاصيل حول كيفية تغيير أوضاع العرض.

قد يتغير مقاس الصورة ووضعها وشكلها عند تغيير وضع العرض، وهو أمر طبيعي؛ إذ يمكن إعادة ضبطها باستخدام الإعداد التلقائي للصورة ومفاتيح التحكم في الصورة.

على عكس شاشات CRT التي تطلب معدل تحديث عال للحد من الوميض، فإن شاشات LCD أو الشاشة اللوحية<br>المسطحة خالية تمامًا من الوميض

**ملاحظة:** إذا كان قد سبق استخدام النظام الخاص بك مع شاشة CRT وهو مهيأ حاليًا على وضع العرض خارج نطاق هذه الشاشة، فأنت بحاجة إلى إعادة تركيب شاشة CRT موقتًا لحين انتهائك من إعادة تهيئة النظام ويفضل أن تتم التهيئة على ١٩٢٠ × ١٠٨٠ بتردد ٦٠ هرتز وهذا هو وضع عرض الدقة الأصلي.

تم ضبط أوضاع العرض التالية بالمصنع للحصول على أفضل أداء.

| معل التحديث (هر تز )   | النوقيت   |
|------------------------|-----------|
| 70Hz                   | 640x350   |
| 60Hz, 72Hz, 75Hz       | 640x480   |
| 70Hz                   | 720x400   |
| 56Hz, 60Hz, 72Hz, 75Hz | 800x600   |
| 75Hz                   | 832x624   |
| 60Hz, 70Hz, 75Hz       | 1024x768  |
| 75Hz                   | 1152x864  |
| 60Hz, 70Hz, 75Hz       | 1280x1024 |
| 60Hz                   | 1366x768  |
| 60Hz                   | 1440x900  |
| 60Hz, 75Hz             | 1600x900  |
| 60Hz                   | 1680x1050 |
| 60Hz                   | 1920x1080 |

جدول ٦-٣ أوضاع العرض المضبوطة مسبقًا في المصنع

### نظام توفير الطاقة

يتم تتشيط خاصية توفير الطاقة عندما يكتشف جهاز الكمبيوتر توقفك عن استعمال الماوس أو لوحة المفاتيح للفترة التي<br>يتم تحديدها من قبل المستخدم، وهناك العديد من الحالات لذلك، كما هو في الجدول الوارد أدناه.

لضمان الحصول على الأداء الأمثل للشاشة، احرص على إيقاف تشغيلها في نهاية كل يوم عمل أو في حالة اعتز امك على<br>عدم استخدامها لفترة طويلة أثناء اليوم

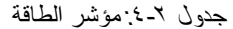

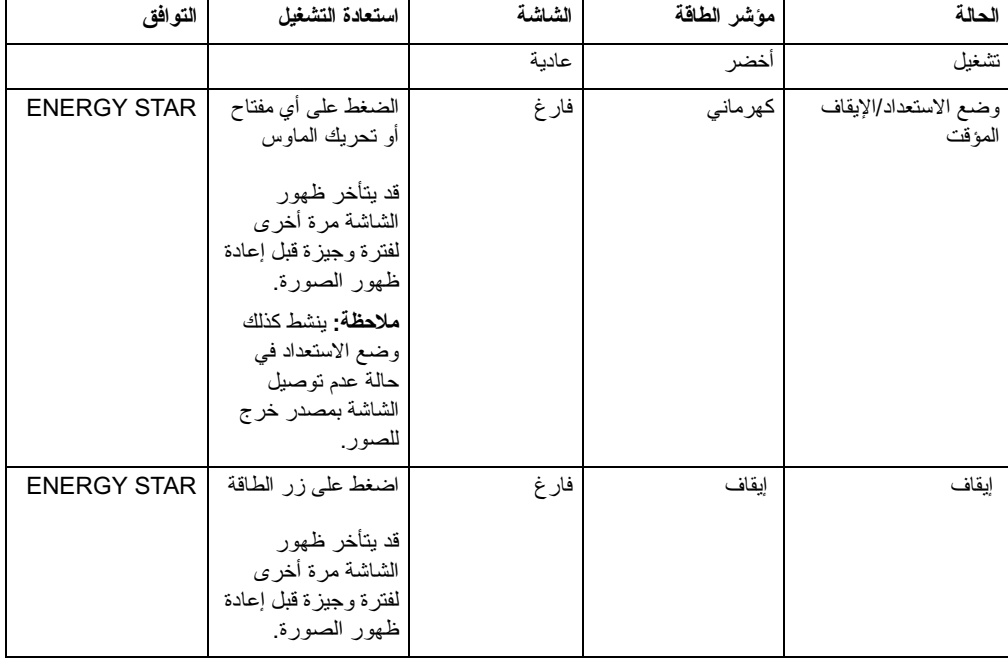

#### العناية بالشاشة

تأكد من فصل الطاقة قبل القيام بأية إجراءات صبانة للشاشة.

#### تجنب:

- سكب الماء أو أي سائل على الشاشة مباشرةً.
	- استخدام المذيبات أو المواد الكاشطة.  $\bullet$
- استخدام مواد النتظيف القابلة للاشتعال لنتظيف الشاشة أو أي أجهزة كهربائية أخرى.
- ملامسة الشاشة بأي أدوات حادة أو كاشطة؛ فقد يتسبب ذلك في إلحاق ضرر دائم بالشاشة.  $\bullet$
- <span id="page-19-0"></span>استخدام أي منظف يحتوي على محلول مضاد للكهرباء الساكنة أو أية إضافات مشابهة، فقد يتسبب ذلك في  $\bullet$ الإضرار بطبقة الشاشة

#### قم بالتالي:

- تنظيف الشاشة وغلافها الخارجي برفق باستخدام قطعة قماش ناعمة ومبللة بللأ بسيطًا.
- إز الة الشحوم وعلامات الأصابع من على الشاشة باستخدام قطعة قماش مبللة وكمية قليلة من سائل تنظيف مخفف

### فصل القاعدة والحامل عن الشاشة

الخطوة الأولى: ضع الشاشة فوق سطح ناعم ومسطح. الخطوة الثانية: انزع الحامل والقاعدة من الشاشة.

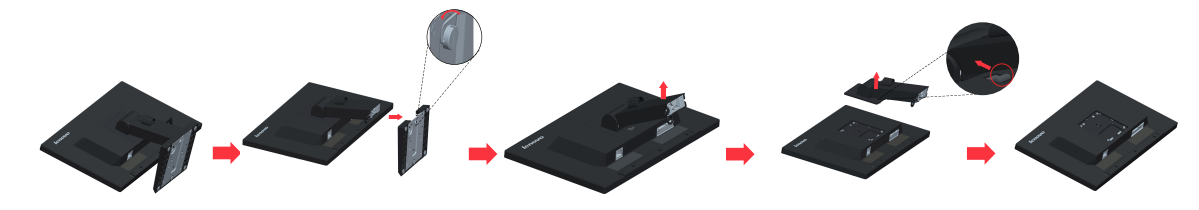

### التثبيت على الحائط (اختياري)

ر اجع التعليمات المُرفقة مع مجموعة تثبيت القاعدة. لتحويل شاشة LCD خاصنك من شاشة مُثبتة على المكتب إلى شاشة مُثْبِتَةٌ على الحائط، قم بما يلي:

الخطوة الأولى: تحقق من ضبط زر الطاقة على إيقاف، ثم قم بفصل كبل الطاقة.

الخطوة الثانية: ضع شاشة LCD بحيث يكون وجهها إلى أسفل على منشفة أو بطانية.

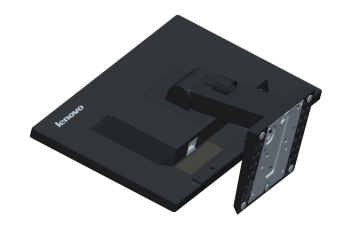

خطوة 3: قم بإزالة القاعدة من الشاشة.

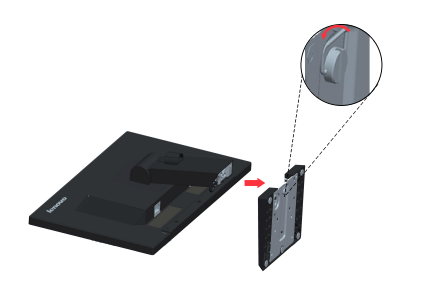

خطوة 4: ارفع الحامل إلى أعلى نقطة وفقاً لهذا الشكل.

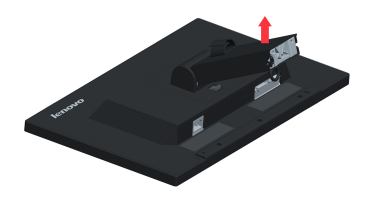

### خطوة 5: ارفع أداة التثبيت الخلفية لإزالة الحامل وفقاً لهذا الشكل.

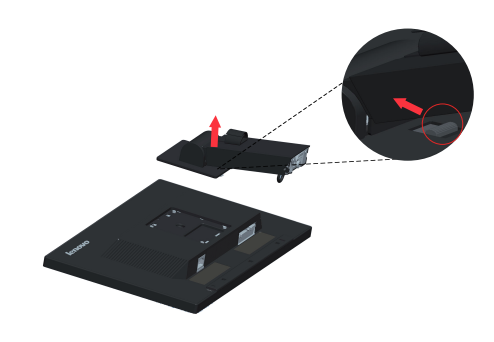

الخطوة الرابعة: قم بتوصيل حامل التثبيت من مجموعة التثبيت على الحائط المتوافق مع معيار VESA (مسافة ١٠٠ مم × ١٠٠ مم)، ومسمار التثبيت الحلزوني VESA مقاس 4 × 1 ^ مم.

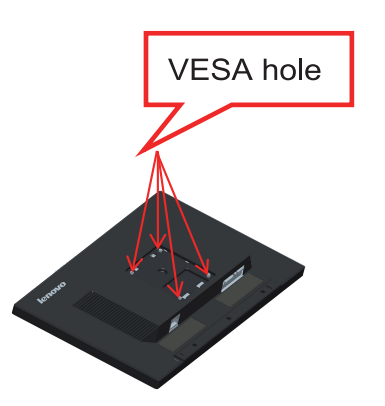

الخطوة الخامسة: قم بتوصيل شاشة LCD بالحائط باتباع التعليمات المُرفقة مع مجموعة التثبيت على الحائط. للاستخدام فقط مع حامل تثبيت على حائط معتمد من هيئة UL بحجم/حمل لا يقل عن: ٨ كجم

### الفصل الثالث: معلومات مرجعية

يحتوي هذا القسم على مواصفات الشاشة وإرشادات تثبيت برنامج تشغيلها يدويًا بالإضافة إلى المعلومات المتعلقة<br>باستكشاف الأخطاء وإصلاحها ومعلومات الخدمة.

مواصفات الشاشة

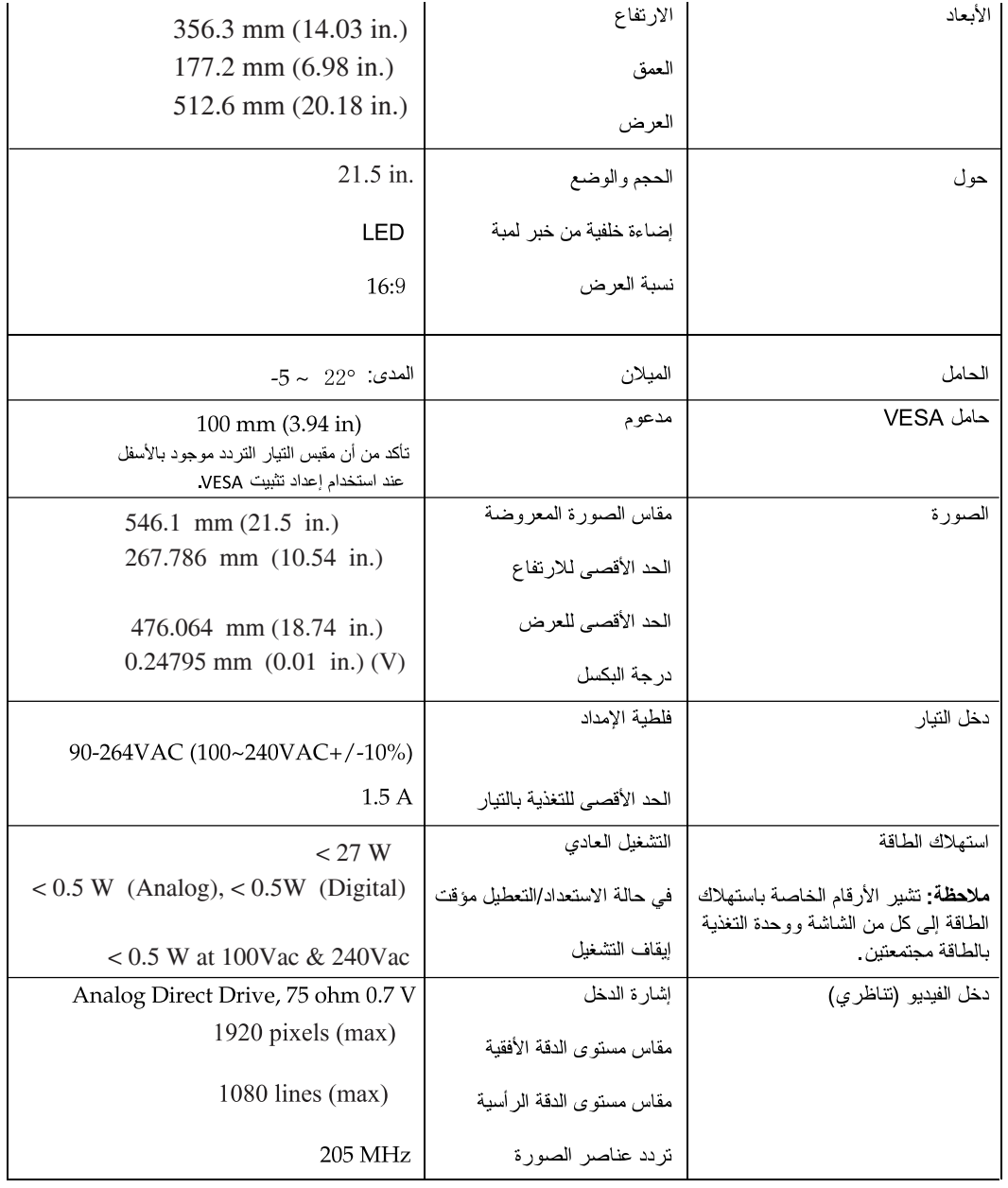

جدولهوالتحظات الشاشة طراز HAR1-WW. و60B7

#### جدولهوالتحفات الشاشة طراز HAR1-WW. و60B7 -HAR1-WW

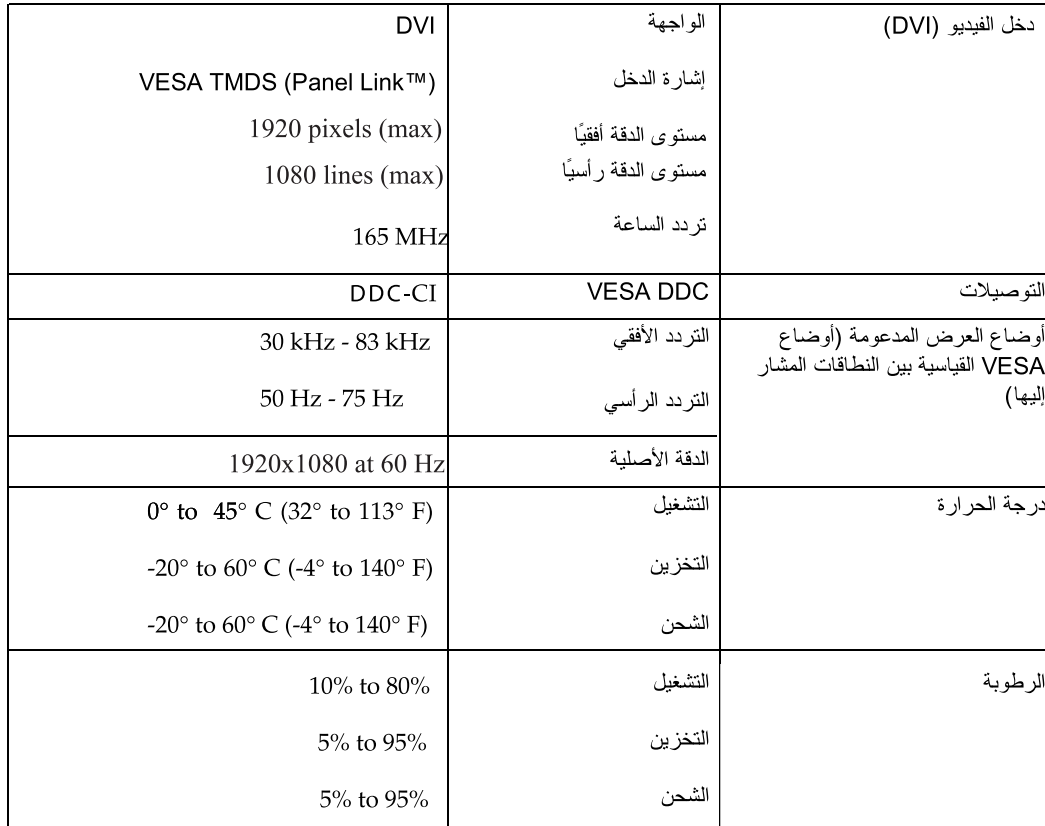

### استكشاف الأعطال وإصلاحها

عند مواجهة مشكلة أثناء إعداد الشاشة أو استخدامها، فقد نتمكن من معالجة الأمر بنفسك. لذا قبل الاتصال بالموزع أو<br>شركة Lenovo، حاول القيام بالإجراءات المقترحة التي تتناسب مع المشكلة.

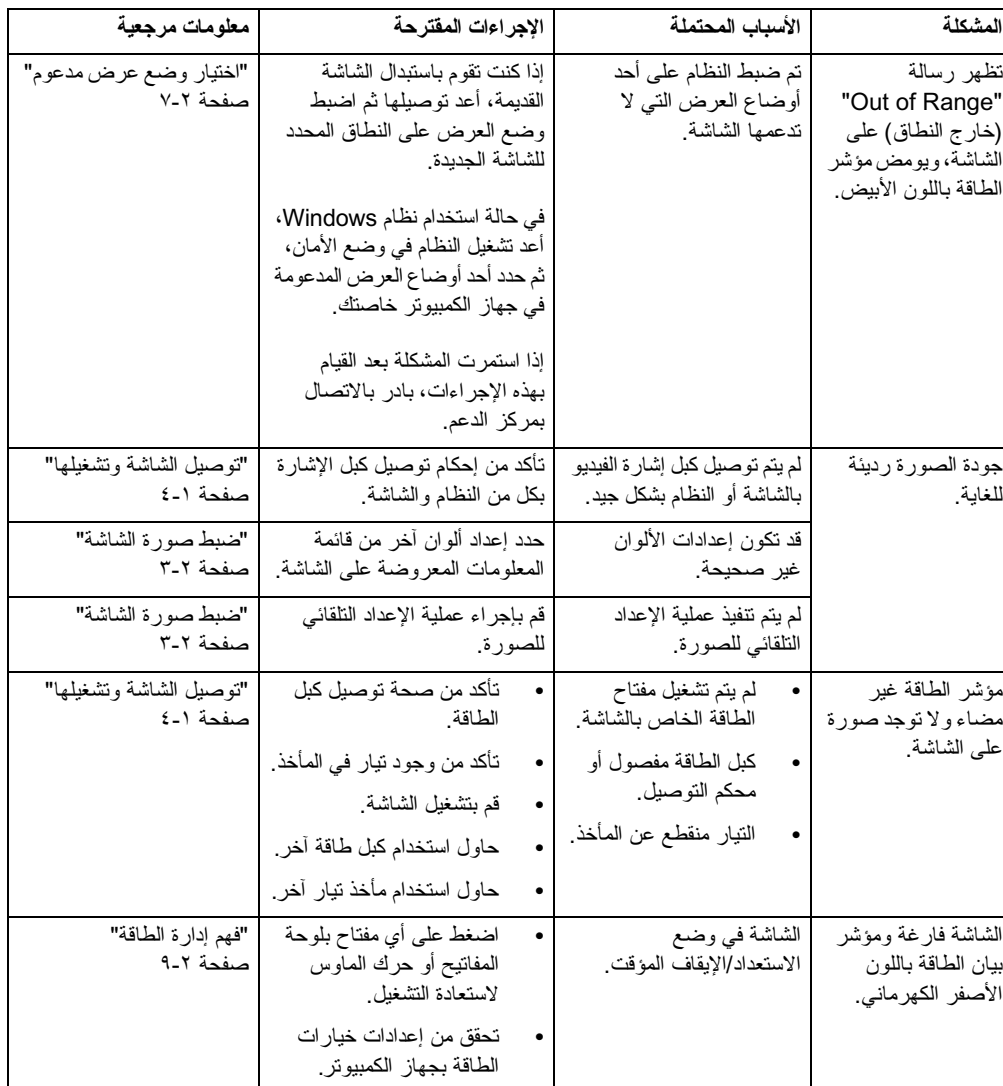

جدول ٣-٦: استكشاف الأعطال وإصلاحها

جدول ٣-٦: استكشاف الأعطال وإصلاحها

<span id="page-24-0"></span>

| معلومات مرجعية                                                | الإجراءات المقترحة                                                                                                    | الأسباب المحتملة                                                            | المشكلة                                                       |
|---------------------------------------------------------------|----------------------------------------------------------------------------------------------------|-----------------------------------------------------------------------------|---------------------------------------------------------------|
| "توصيل الشاشة وتشغيلها"<br>صفحة ١-٤                           | تأكد من إحكام توصيل كبل الفيديو<br>بالنظام                                                                                               | كبل إشارة الفيديو مفصىول أو<br>غير محكم النوصيل بالنظام أو<br>الشاشة        | يضىيء مؤشر الطاقة<br>باللون الكهرماني مع<br>عدم ظهور أية صورة |
| "ضبط صورة الشاشة"<br>صفحة ٢-٣                                 | اضبط إعداد السطوع والننباين من<br>قائمة المعلومات المعروضة على<br>الشاشة                                                                 | تم ضبط إعداد سطوع ونباين<br>الشاشة على أدنى مستوى.                          | على الشاشة.                                                   |
| الملحق أ. "الصيانة والدعم"<br>صفحة أ-١                        | إذا كان هناك ما يزيد على خمس<br>وحدات بكسل مفقودة، بادر<br>بالاتصال بمركز الدعم.                                                         | وهي ميزة في نقنية شاشة LCD<br>وليست عيبًا بشاشة LCD.                        | ظهور وحدة أو أكثر من<br>وحدات البكسل بـلا ألوان.              |
| "ضبط صورة الشاشة"<br>صفحة ٢-٣                                 | اضبط إعدادات الدقة بالنظام لنتلاءم<br>مع الدقة الأصلية الخاصة بهذه<br>الشاشة: ۱۰۸۰ x ۱۹۲۰ عند تردد<br>۲۰ هرتز                            | لم يتم إعداد الصورة على<br>النحو الأمثل.<br>لم يتم ضبط إعداد<br>خصائص العرض | ظهور خطوط<br>مهزوزة في<br>النص او عرض<br>صور غیر              |
| "اختيار وضع عرض مدعوم"<br>صفحة ٢-٧                            | قم بإجراء عملية الإعداد النلقائي<br>للصورة إذا لم تسفر عملية الإعداد<br>النلقائي للصورة عن النتائج<br>المرغوبة، قم بإعداد الصورة يدويًا. | الخاصة بالنظام على<br>النحو الأمثل.                                         | واضحة.<br>ظهور خطوط<br>أفقية أو رأسية<br>على الصورة.          |
| راجع قسم الإعدادات المتقدمة<br>لخصائص العرض الخاصة<br>بالنظام | عند استخدام مستوى الدقة الأصلي،<br>يمكن الحصول على بعض التحسينات<br>الإضافية عن طريق ضبط إعداد<br>النقطة في البوصة  (DPI) بالنظام.       |                                                                             |                                                               |

#### ضبط الصورة يدويًا

إذا لم تسفر عملية الإعداد التلقائي للصورة عن النتائج المرغوبة، فقم بإعدادها يدويًا.

ملاحظة: قم بتشغيل الشاشة واتركها لمدة ١٥ دقيقة، حتى تصبح مهيأة للعمل.

- ١- اضغط على ← الموجود في الجانب السفلي من الشاشة لإظهار قائمة المعلومات المعروضة على الشاشة.
	- ٢- استخدم → أو ← لتحديد ۞ثم اضغط على ← للدخول.
		- ٣- استخدم → أو ← لتحديد الدليل ثم اضغط ← للدخول.
	- ٤- استخدم → أو ← لضبط Clock (الساعة) و Phase (الفارق الزمني).
- يؤدي إعداد Clock (الساعة) (تردد وحدات البكسل) إلى ضبط عدد وحدات البكسل التي يتم مسحها ضوئيًا  $\bullet$ علد لجراء المسح الأفقي. في حالة صبط التردد بقيمة غير صحيحة، تظهر على الشاشة بعض الخطوط<br>الرأسية كما يظهر عرض الصورة بطريقة خاطئة.
- يعمل إعداد **Phase (الفارق الزمني)** على ضبط الفارق الزمني الخاص بإشارة ساعة البكسل<sub>.</sub> يؤدي ضبط<br>الفارق الزمني بطريقة خاطنة إلى ظهور بعض التشويش الأفقي على الصور ذات الألوان الفاتحة<sub>.</sub>  $\bullet$ 
	- 0- عند اختفاء هذا التشويش من على الصورة، احفظ ضبط Clock (الساعة) و Phase (الفارق الزمني).
		- ٦- اضغط على → للخروج من قائمة المعلومات المعروضة على الشاشة.

### تثبيت برنامج تشغيل الشاشة يدويًا

فيما يلي خطوات النثبيت اليدوى لبرنامج تشغيل الشاشة في نظام تشغيل

Microsoft Windows10, Microsoft Windows 8.1, Microsoft Windows 8, Microsoft Windows7.

#### تثبيت برنامج تشغيل الشاشة في Windows 7

لكي نتمكن من استخدام خاصية التوصيل والتشغيل في نظام التشغيل Microsoft Windows 7، عليك اتباع الأتي:

- ١- قم بإيقاف الكمبيوتر وجميع الأجهزة الموصلة به.
	- ٢- تأكد من تو صبل الشاشة بشكل صحيح.
- ٣- قم بنشغيل الشاشة ثم وحدة النظام، اجعل جهاز الكمبيوتر يبدأ نظام نشغيل Windows 7.
- <sup>٤</sup>- يمكنك العثور على برنامج تعريف الشاشة المطابق وتنزيله على جهاز الكمبيوتر الخاص بك الذي تتصل به هذه الشاشة (على سبيل المثال سطح المكتب) من على موقع Lenovo الإلكتروني http://support.lenovo.com/T2220wA
	- 0\_ افتح نافذة Display Properties (خصائص العرض) بالنقر فوق أيقونة Start (بدء) و Control Panel and Hardware (لوحة التحكم والأجهزة) Sound (الصوت)، ثم انقر فوق أيقونة Display (عرض).
		- ٦- انقر فوق علامة نبويب Change the display settings (تغيير إعدادات العرض).
			- ٧- انقر فوق أيقونة Advanced Settings (إعدادات متقدمة).
				- ٨- انقر فوق علامة نبويب Monitor (الشاشة).
					- ٩- انقر فوق زر Properties (الخصائص).
				- ١٠- انقر فوق علامة النبويب Driver (برنامج التشغيل).
			- ١١- انقر فوق Update Driver (تحديث برنامج التشغيل)، ثم انقر فوق Browse the computer to find the driver program (استعراض جهاز الكمبيوتر للبحث عن برامج التشغيل).
	- ١٢- اختر Pick from the list of device driver program on the computer (حدد من قائمة برامج التشغيل المتاحة على جهاز الكمبيوتر).
	- ١٣- انقر فوق زر Hard Disk (**قرص خاص)** ، ومن خلال النقر فوق زر Browse (**تصفح)** يمكنك التصفح والتحديد من خلال المسار التالي : X:\Monitor Drivers\Windows 7 ( حيث يُشير X إلى "المجلد الموجود به برنامج التعريف المُنزَّل" (على سبيل المثال سطح المكتب)) .
		- ١٤- اختر ملف "lent2220wa.inf"ثم انقر فوق زر Open (فتح). انقر فوق زر OK (موافق).
			- <sup>10</sup> في نافذة جديدة، حدد LENT2220wA و انقر فوق Next (التالى)
			- ١٦- بعد اكتمال التثبيت، امسح جميع الملفات المنزَّلة و أغلق جميع النو افذ·
		- ١٧- أعد نشغيل النظام. سيقوم النظام نلقائيًا باختيار أقصىي معدل نحديث وأوضاع مطابقة الألوان المتوافقة معه.

١٦- أعد تشغيل النظام. سيقوم النظام تلقائيًا باختيار أقصى معدل تحديث و أوضاع مطابقة الألوان المتوافقة معه.

ملاحظة: في شاشات LCD، على خلاف CRT، لا يحسن معدل التحديث السريع جودة العرض. لذلك توصي شركة Lenovo إمّا باستخدام شاشة ١٩٢٠ x ١٩٨٠ بمعدل تحديث ٦٠ هرتز أو ٤٨٠ x 1٤٠ بمعدل تحديث ٦٠ هّرتز ِ.

#### تثبيت بر نامج تشغيل الشاشة في Windows 8&8.1

لكي نتمكن من استخدام خاصية التوصيل والتشغيل في نظام التشغيل [8& Microsoft Windows 3& عليك اتباع الأتي:

- ١- قم بإيقاف تشغيل الكمبيوتر وكل الأجهزة الملحقة.
	- ٢- نأكد من توصيل الشاشة بشكل صحيح.
- ٣- فم بتشغيل الشاشة ثم وحدة النظام، اجعل جهازك يقوم بتشغيل نظام التشغيل Windows 8&8.1.
- ٤- يمكنك العثور على برنامج تعريف الشاشة المطابق وتنزيله على جهاز الكمبيوتر الخاص بك الذي تتصل به هذه الشاشة (على سبيل المثال سطح الْمكتب) من على موقع Lenovo الإلكتروني http://support.lenovo.com/T2220wA الإلكتروني
	- ه\_ على Desktop (سطح المكتب)، حرك الماوس إلى الركن الأيمن السفلي من الشاشة، واختر Setting (إعدادات) ثم انقر نقُرا مزَّدوجًا فوْق Control Panel (لوحة التحكم)، ثم نقرا مزدوجًا فوق and Sound Hardware (الأجهزة والصوت)، ثم انقر فوق Display (شاشة العرض)<sub>.</sub>
		- ٦- انقر فوق علامة تبويب Change the display settings (تغيير إعدادات العرض).
			- انقر فوق أيقونة Advanced Settings (إعدادات متقدمة).
				- ٨- انقر فوق علامة نبويب Monitor (الشاشة).
					- ٩- انقر فوق زر Properties (الخصائص).
				- ١٠- انقر فوق علامة النبويب Driver (برنامج التشغيل).
			- ١١- انقر فوق Update Driver (تحديث برنامج التشغيل)، ثم انقر فوق Browse the computer to find the driver program (استعراض جهاز الكمبيوتر للبحث عن برامج التشغيل).
		- ١٢- اختر Pick from the list of device driver program on the computer (حدد من قائمة برامج التشغيل المتاحة على جهاز الكمبيوتر).
		- ١٣- انقر فوق زر Hard Disk (**قرص خاص)** ، ومن خلال النقر فوق ز ر Browse (**تصفح)** يمكنك التصفح والتحديد من خلال المسار التالي : X:\Monitor Drivers\Windows8&8.1 ( حيث يُشير X إلى "المجلد الموجود به بر نامج التعريف المُنزِّل(' على سبيل المثال سطح المكتب)) .
			- <sup>12</sup> اختر ملف "lent2220wa.inf" ثم انقر فوق زر Open **(فتح)**. انقر فوق زر OK (موافق).
				- <sup>10</sup> في نافذة جديدة، حدد LENT2220wA وانقر فوق Next (التالي)<sub>.</sub>
				- <sup>11</sup>- بعد اكتمال التثبيت، امسح جميع الملفات المنزَّلة وأغلق جميع النوافذ·
			- ١٧- أعد تشغيل النظام سيقوم النظام تلقائيًا باختيار أقصىي معدل تحديث وأوضاع مطابقة الألوان المتوافقة معه

١٦- أعد تشغيل النظام سيقوم النظام تلقائيًا باختيار أقصىي معدل تحديث وأوضاع مطابقة الألوان المتوافقة معه. ملاحظة: في شاشات LCD، على خلاف CRT، لا يحسن معدل التحديث السريع جودة العرض. لذلك توصـي شركة Lenovo إما باستخدام شاشة ١٩٢٠ x ١٩٢٠ بمعدل تحديث ٦٠ هرتز أو ٤٨٠ x ٢٤٠ بمعدل تحديث ٦٠ هُرتز .

#### تثبيت برنامج تشغيل الشاشة في Windows10

لاستخدام وظيفة التوصيل والعرض في Microsoft Windows10 قم بما يلي:

- ١- قم بإيقاف تشغيل الكمبيو تر و كل الأجهز ة الملحقة.
	- ٢- نأكد من توصيل الشاشة بشكل صحيح.
- ٣- قم بتشغيل الشاشة ثم وحدة النظام، اجعل جهازك يقوم بتشغيل نظام التشغيل Windows10.
- ٤- يمكنك العثور على برنامج تعريف الشاشة المطابق وتنزيله على جهاز الكمبيونر الخاص بك الذي نتصل به هذه الشاشة (على سبيل المثالُ سطح المكتب) من على موقع Lenovo الإلكترونـي http://support.lenovo.com/T2220wA
- على سطح المكتب، حرك الماوس إلى الركن الأيسر السفلي من الشاشة، واضغط على زر الماوس الأيمن، ثم اختر  $\overline{\phantom{a}}$ Control Panel (لوحة التحكم)، ثم انقر نقرا مزدوجًا فوق Hardware and Sound (الأجهزة والصوت)، ثُم انقر فوق Display (شاشة العرض).
	- ٦- انقر فوق علامة تبويب Change the display settings (تغيير إعدادات شاشة العرض).
		- ٧- انقر فوق أيقونة Advanced Settings (إعدادات متقدمة).
			- ٨- انقر فوق علامة نبويب **Monitor (الشاشة)**.
				- ٩- انقر فوق زر Properties (الخصائص).
			- ١٠- انقر فوق علامة تبويب Driver (برنامج التشغيل).
	- ١١- انقر فوق Update Driver (تحديث برنامج التشغيل)، ثم انقر فوق Browse the computer to find the driver program (تصفح الكمبيوتر للبحث عن برنامج التشغيل).
- ١٢- اختيار من قائمة) Pick from the list of device driver program on the computer (اختيار من قائمة برامج تشغيل الجهاز على الكمبيوتر ).
	- ١٣- انقر فوق زر Hard Disk (القرص الصلب) ومن خلال النقر فوق زر Browse (استعراض) بمكنك الاستعر اض والذهاب إلى المسار التالي:

X:\Monitor Drivers\Windows10

(حيث يُشير X إلى "المجلد الموجود به برنامج التعريف المُنزِّل" (على سبيل المثال سطح المكتب)).

<sup>12</sup> اختر ملف "lent2220wa.inf" ثم انقر فوق زر Open (فَتَح). انقر فوق زر OK (موافق).

- <sup>10</sup> في نافذة جديدة، حدد LENT2220wA وانقر فوق Next (التالي)<sub>.</sub>
- ١٦- بعد اكتمال التثبيت، امسح جميع الملفات المنزَّلة وأغلق جميع النوافذ·
- ١٧- أعد تشغيل النظام. سيقوم النظام نلقائيًا باختيار أقصىي معدل تحديث وأوضاع مطابقة الألوان المتوافقة معه.

ملاحظة: في شاشات LCD، على خلاف CRT، لا يحسن معدل التحديث السريع جودة العرض. لذلك توصي شركة Lenovo إما باستخدام شاشة ١٠٨٠ x ١٩٢٠ بمعدل تحديث ٦٠ هر تز أو ٤٠٠ x ٦٤٠ بمعدل تحديث ٢٠ هر تز .

#### الحصول على المزيد من التعليمات

في حالة استمرار المشكلة، يرجى الاتصال بمركز الدعم التابع لشركة Lenovo. للحصول على مزيد من المعلومات عن كيفية الاتصال بمركز الدعم، يُرجى الرجوع إلى الملحق أ، "الخدمة والدعم" في صفحة أ-١

### المسوؤولية التي تقع على عاتق العميل

لا يغطي الضمان المنتجات التي تعرضت للتلف بسبب الحوادث أو سوء الاستخدام أو الإهمال أو التركيب على نحو<br>خاطئ أو استخدام المنتج بما لا يتفق والمواصفات والإرشادات، إلى جانب حدوث الكوارث الطبيعية أو الشخصية أو إجراء أية تغييرات أو إصلاحات أو تعديلات غير مصرح بها.

فيما يلي أمثلة لحوادث إساءة الاستخدام التي لا يغطيها الضمان:

- احتر اق الصور على شاشة عرض CRT. يمكن تلافي حدوث ذلك عن طريق استخدام إحدى الشاشات المؤقتة<br>المتحركة أو خاصية توفير الطاقة.
	- حدوث نلف مادي للغلاف أو الإطار أو القاعدة أو الكبلات.
		- تعرض شاشات العرض لخدوش أو نقوب

### الأجزاء التى يمكن صبانتها

يمكن صيانة الأجزاء النالي ذكرها في مركز الصيانة النابع لشركة Lenovo أو موزعي Lenovo المعتمدين وذلك لدعم ضمان العملاء. تُجرى أعمال الصيانة لهذه الأجز اء في مر اكز الخدمة المعتمدة فقط. يوضح الجدول أدناه المعلومات المتعلقة بموديل HAR1-WW- المتعلقة بموديل

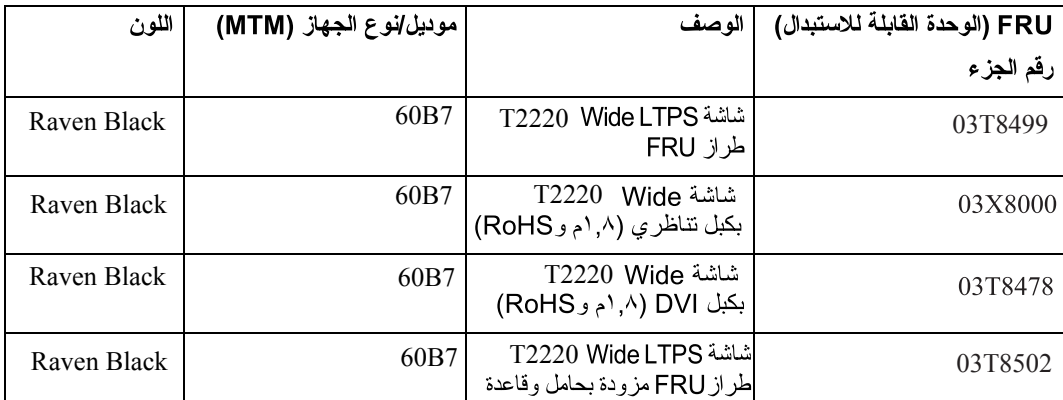

جدول ٣-٣ قائمة بالأجزاء القابلة للصيانة

### الملحق أ: الخدمة والدعم

تقدم المعلومات التالية بياناً بخدمات الدعم الفني الذي يمكن توفيره للمنتج أثناء فترة الضمان أو طوال عمر المنتج للحصول على شرح كامل لشروط الضمان التي تحددها شركة Lenovo، يُرجى الرجوع إلى بيان الضمان المحدود الخاص بالشركة

#### تسجيل الجهاز

سجل لكي تحصل على خدمة المنتج وتحديثات الدعم وكذلك الإكسسوارات والمحتويات المجانية والمخفضة الخاصة بجهاز الكمبيوتر. اذهب إلى: http://www.lenovo.com/register

#### الدعم الفني عبر الانترنت

يتاح الدعم الفني عبر شبكة الإنترنت طوال عمر المنتج على الموقع: http://www.lenovo.com/support

كما تتوفر أيضًا المساعدة في استبدال المنتج أو تغيير المكونات المعيبة أثناء فترة الضمان. بالإضافة إلى أنه في حالة تركيب المنتج في أجهزة كمبيوتر تحمل العلّامة التجارية Lenovo، يكون للمستخدم الحق في الحصول على الخدمة في المكان الذي يتو لّجد به. إلا أنه يمكن الاستعانة بمساعدة ممثل الدعم الفني لشركة Lenovo في تحديد أفضل البدائل.

#### الدعم الفني عبر الهاتف

سوف يتاح دعم التركيب والتعريف من خلال مركز دعم العميل حتى ٩٠ يوم بعد سحب الجهاز من السوق بعد ذلك سيتم الغاء الدعم أو توفيره مجانًا بناءً على تقدير شركة Lenovo. وسيتم توفير الدعم الإضافي كذلك مقابل التكاليف العادية

قبل الانصـال بممثل الدعم الفنـي لشركة Lenovo، يُرجى الـحصول علـى المعلومـات النـالية: اسم ورقم الـجهاز وإيصـال الشراء وجهة تصنيع الكمبيونز والطراز والرقم التسلسلي والدليل ونص رسائل الخطأ ووصف المشكلة ومعلومات تعريف البرنامج والجهاز الخاص بالنظام.

قد ير غب ممثل الدعم الفني الخاص بك التحدث معك بشأن المشكلة و أنت جالس على جهاز الكمبيو تر الخاص أثناء المكالمة.

قد تخضع أرقام الهواتف للتغيير دون سابق إخطار. تتوفر أحدث قائمة بأرقام هواتف مركز دعم شركة Lenovo دائمًا على الموقع: http://www.lenovo.com/support/phone

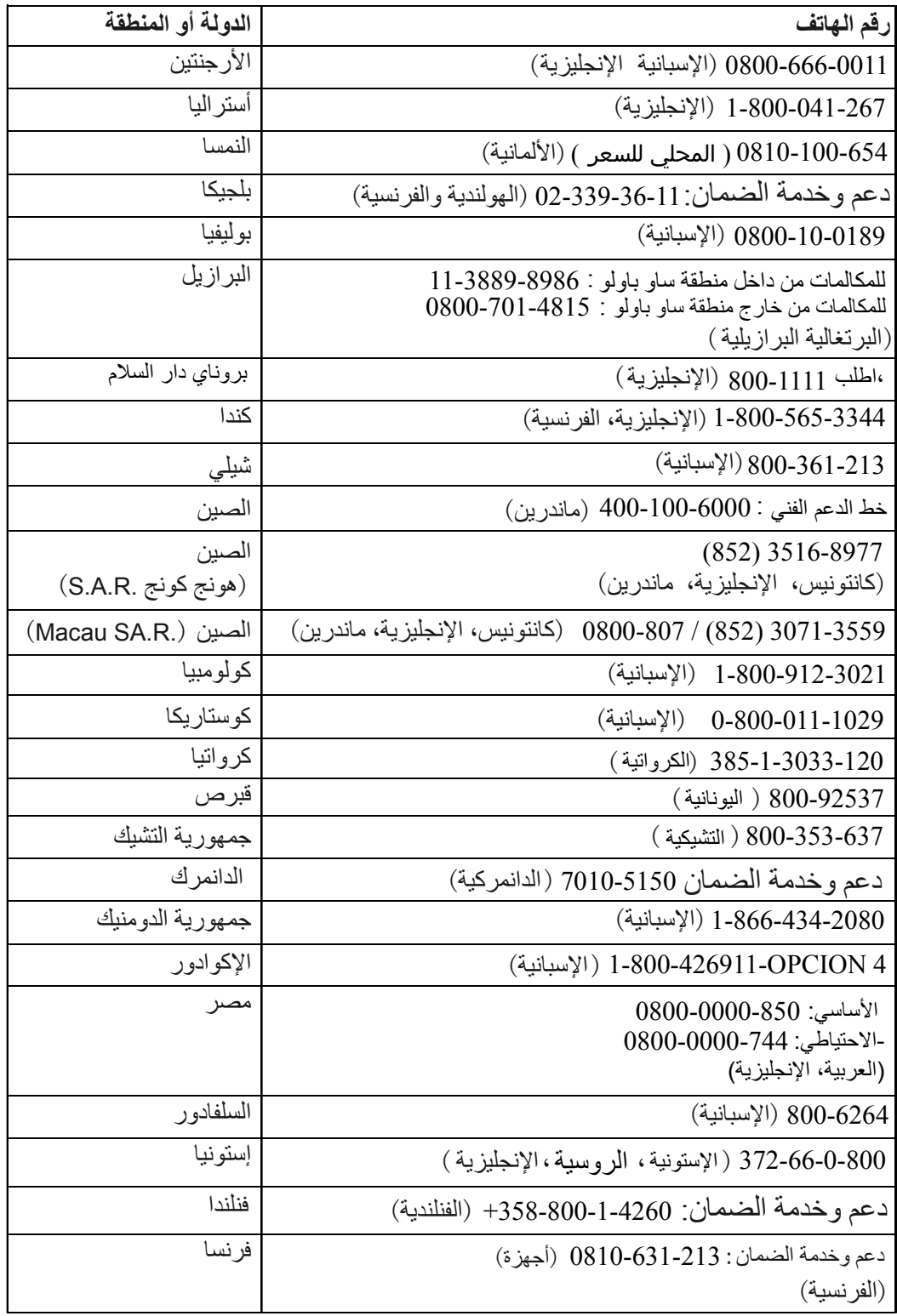

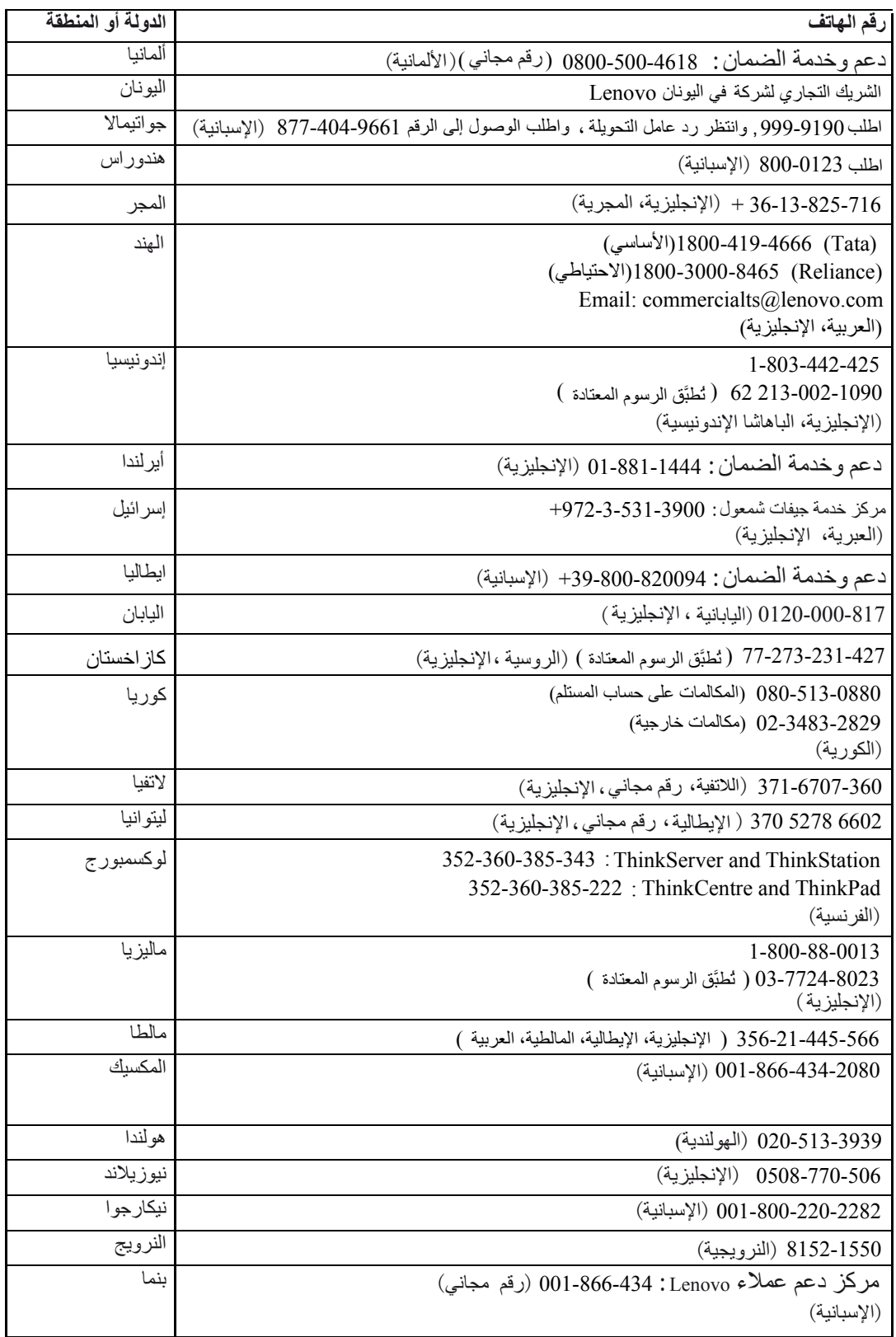

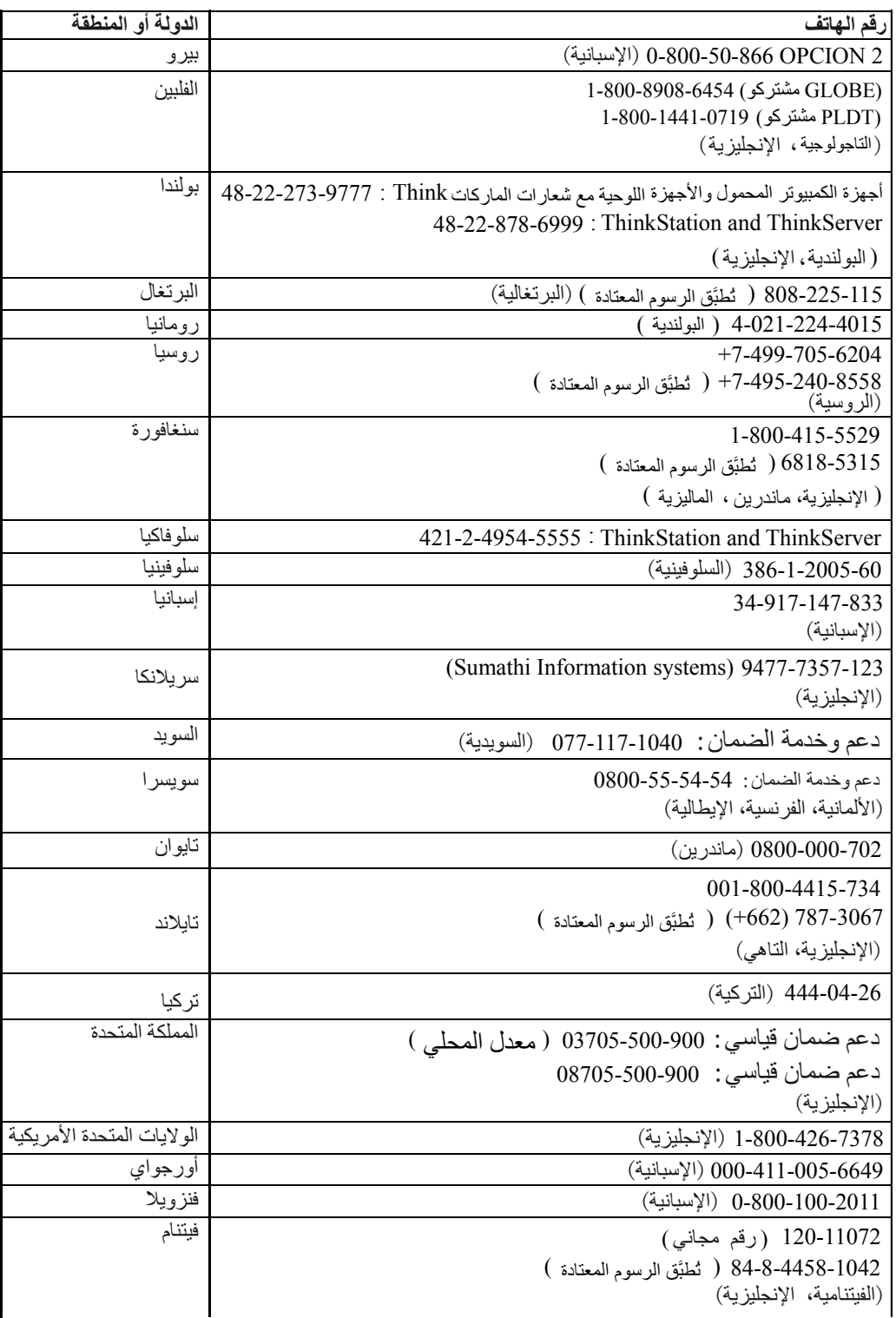

### الملحق ب: الإشعار ات

قد لا تتوفر منتجات أو خدمات أو خصائص شركة Lenovno المشار إليها في هذا المستد في جميع الدول, لذا احرص على استشارة ممثل شركة Lenovno المحلي للحصول على معلومات حول المنتجات والخدمات المنوفرة حاليًا في المنطقة التي تقطن بها. لا يعني ورود إشارة إلى أي من المنتجات أو البر امج أو الخدمات التي توفر ها شركة Lenovno إلى عدم إمكّانية استخدام غير ها، إذ يجوز استخدام أي من المنتجات أو البرامج أو الخدمات الأخرى المماثلة في الأداء<br>الوظيفي مع تلك الخاصة بشركة Lenovno على ألا تنتهك أي من حقوق الملكية الفكرية للشركة. مع مر اعاة أن تقييم أداء أي من تلك المنتجات أو البر امج أو الخدمات يعد من مسؤوليات المستخدم.

قد يكون لدى شركة Lenovno بعض بر اءات الاختر اع أو طلبات بر اءات اختر اع معلقة تغطي المادة المشار إليها في هذا المستند, إلا أن نقديم هذا المستند لا يسمح بنانًا بإمكانية الحصول على أي نر اخيص لنلك البر اءات. علمًا بأنه يمكن الاستعلام عن هذه التراخيص من خلال إرسال التساؤلات المطروحة إلى:

> Lenovo (United States), Inc. 1009 Think Place - Building One Morrisville, NC 27560 الو لايات المتحدة الأمريكية نتبيه: مدير قسم النر اخيص بشركة Lenovo

توفر شركة LENOVO هذا الدليل (كما هو ) دون أي ضمانات من أي نو ع سواء كانت صريحة أو ضمنية, و لا تقتصر على الضمانات المضمنة المتعلقة بعدم انتهاك حقوق الملكية أو قابلية النداول النجار ي أو الملاءمة لغرض بعينه. هناك بعض التشريعات التي لا تسمح بإخلاء المسؤولية من أي ضمانات صريحة أو ضمنية في معاملات تجارية محددة، لذا فقد لا ينطبق عليك هذا البيان

قد تشتمل هذه المعلومات على بعض الأخطاء التقنية أو المطبعية, إلا أنه يتم تعديل المعلومات التي يتضمنها هذا الدليل بصورة دورية، على أن يتم إدراجها في الطبعات اللاحقة. ويحق لشركة LENOVO إدخال بعض التحسينات و/أو النعديلات على المنتج (المنتجات) و/أو البرنـامـج (البر امـج) المشار إليـها فـي هذا الدليل فـي أي وقت دون إخطار

المنتجات المشار إليها في هذا المستند غير معدة للاستخدام أثناء عمليات زرع الأعضاء أو أجهزة دعم الحياة، إذ قد يتسبب حدوث أي خلل بها في إصابة الأشخاص أو وفاتهم. علماً بأن المعلومات الواردة في هذا المستند لا تنطو ي على أي تأثير أو تغيير لمواصفات أو ضمانات منتجات LENOVO لا تعد أي من المعلومات الواردة في هذه الوثيقة بمثابة رخصة صريحة أو ضمنية أو تأمينًا بموجب الحقوق الملكية والفكرية لشركة LENOVO أو الأطراف الثالثة. هذا وقد جمعت كافة المعلومات الواردة في هذا المستند في ظروف خاصة و هي مقدمة كمثال للتوضيح, وقد تختلف النتائج التي سيتم الحصول عليها في بيئات التشغيل الأخر ي.

يحق لشركة LENOVO استخدام أو توزيع أي من المعلومات التي يقدمها العميل بأية طريقة تراها الشركة مناسبة دون الز امه بأية مسؤوليات.

يعد الغرض من الإشارة إلى مواقع الإنترنت غير النابعة لشركة LENOVO في هذا الدليل هو نوفير وسائل الراحة للعملاء، مما يعني أنه لا يلزم بالضرورة موافقة الشركة على مضمون أو محتوى هذه المواقع, كما أن محتواها لا يعد جز ءَا من الوثائق الخاصة بالمنتج، وبهذا فإن مسؤولية استخدام تلك المواقع يتحملها العميل وحده.

تم تحديد بيانات الأداء التي يحتوي عليها هذا الدليل في ظروف تشغيل خاصة، لذا، فقد تختلف النتائج التي سيتم الحصول<br>عليها في ظروف تشغيل أخرى بشكل ملحوظ وقد تم عمل بعض القياسات علي أنظمة ذات مستوى تطوير ي محدد وليس هناك أيّ ضمّان على أن نلكَ القياسات متماثلة في الأنظمة المتاحة بشكل عام كضف إلى ذلك وجود بعض القياسات التي تم تقديرها من خلال تقدير ات استقر ائية، وبالتالي قد تختلف النتائج الفعلية، وبناءً عليهُ بنبغي على مستخدمي هذا الدليل<br>التحقق من البيانات التي تنطبق على ظروف التشغيل الخاصة بهم.

#### معلومات اعادة التصنيع

تشجع شركة Lenovo المالكين لمعدات نكنولوجيا المعلومات (IT) على أن يقوموا بإعادة تصنيع المعدات عند عدم الحاجّة إليها. تُقدم Lenovo مجموعة منتوعة من البرامج والخدمات لمساعدة مالكي الأجهزة على إعادة تدوير المنتجات التكنولوجيّة التي لديهم. لمزيدٍ من المعلومات حول إعادة تدوير منتجات Lenovo، قم بزيارة:

http://www.lenovo.com/lenovo/environment/recycling

環境配慮に関して

本機器またはモニターの回収リサイクルについて

企業のお客様が、本機器が使用済みとなり廃棄される場合は、資源有効<br>利用促進法の規定により、産業廃棄物として、地域を管轄する県知事あるいは、政令市長の許可を持った産業廃棄物処理業者に適正処理を委託する必要があります。また、弊社では資源有効利用促進法に基づき使用<br>する必要があります。また、弊社では資源有効利用促進法に基づき使用<br>済みパソコンの回収および再利用・再資源化を行う「PC 回収リサイク *。*<br>ル・サービス」を提供しています。詳細は、 http://www.ibm.com/jp/pc/service/recycle/pcrecycle/ をご参照ください。

また、同法により、家庭で使用済みとなったパソコンのメーカー等に<br>よる回収再資源化が 2003 年 10 月 1 日よりスタートしました。詳細は、 http://www.ibm.com/jp/pc/service/recycle/pcrecycle/ をご参照ください。

重金属を含む内部部品の廃棄処理について

本機器のプリント基板等には微量の重金属(鉛など)が使用されてい ,第"" で、そ、言い FLIS |8世ン圭平暦、国仏と、か世用されてい<br>まず。使用後は適切な処理を行うため、上記「本機器またはモニターの<br>回収リサイクルについて」に従って廃棄してください。

جمع أجهز ة كمبيوتر أو شاشات Lenovo المُهملة و إعادة تدوير ها.

إذا كنت موظفًا بالشركة وتحتاج إلى التخلص من جهاز كمبيوتر أو شاشة Lenovo التي هي ملك للشركة، يتوجب عليك<br>القيام بذلك وفقًا لقانون تعزيز الاستخدام الفعال للموارد. يتم تصنيف أجهزة الكمبيوتر والشاشات باعتبارها نفايات صناعية ويجب التخلص منها بصورة صحيحة من خلال مقاول تصريف النفايات الصناعية مصرح له من الحكومة المحلية. وفقًا لقانون تعزيز الاستخدام الفعال للموارد، تنص شركة Lenovo Japan، من خلال خدماّت جمع وإعادة تدوير أجهزة الكمبيونر الخاصة بها، على جمع أجهزة الكمبيونر والشاشات المهملة وإعادة استخدامها وإعادة تدويرها. لمزيد من التفاصيل، يُرجى زيارة موقع الويب الخاصّ بشركة www.ibm.com/jp/pc/service/recycle/pcrecycle/ Lenovo. بموجب قانون تعزُّيز الاستخدام الفعال للموارد، تم بدء تجميعٌ وإعادةٌ تصنيعٌ أجهزة الكمبيوتر والشَّاشات المستخدمة في المنزل من خلال المصنع في الأول من أكتوبر لعام ٢٠٠٣. وتتوفر هذه الخدمة مجانًا بالنسبة لأجهزة الكمبيوتر المنزلية المباعة بعد الأول من أكتوبر لعام ٢٠٠٣. لمزيد من التفاصيل، قم بزيارة شركة على موقع الويب الخاص بها .www.ibm.com/jp/pc/service/recycle/personal/

التخلص من مكونات أجهزة كمبيوتر Lenovo.

قد تكون بعض منتجات أجهزة كمبيوتر Lenovo المُباعة في اليابان مشتملة على مكونات تحتوي على معادن ثقيلة أو غير ها من المواد الحساسة بينيًا. لكي نتخلص من المكونات المهملة على نحو جيد، مثل لوحة الدائرة المطبوعة أو المُشْغل، استخدَّم الأساليب المُوَضحةُ أعلاه لجمعٌ و إعادة تصنيعُ أجهزة الكمبيِّوتُر ۖ أو الشاشَّات المهمّلة.

#### العلامات التجار بة

المصطلحات التالية هي علامات تجارية لشركة Lenovo في الو لايات المتحدة أو الدول الأخرى أو كليهما: Lenovo شعار Lenovo **ThinkCenter** ThinkPad ThinkVision يعد كل من Microsoft و Windows NT و Windows NT ماركات تجارية خاصة بمجموعة شركات Microsoft. أما عن باقي أسماء الشركات أو المنتجات أو الخدمات فقد تكون علامات تجارية أو علامات خدمة لشركات أخرى.